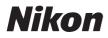

# COOLPIX L18/L16 User's Manual

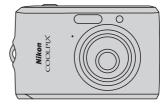

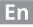

### **Trademark Information**

- Microsoft, Windows and Windows Vista are either registered trademarks or trademarks of Microsoft Corporation in the United States and/or other countries.
- Macintosh, Mac OS, and QuickTime are trademarks of Apple Inc.
- Adobe and Acrobat are registered trademarks of Adobe Systems Inc.
- The SD logo is a trademark of the SD Card Association.
- PictBridge is a trademark.
- All other trade names mentioned in this manual or the other documentation provided with your Nikon product are trademarks or registered trademarks of their respective holders.

| Introd                                            | uction                                            |  |
|---------------------------------------------------|---------------------------------------------------|--|
| First S                                           | teps                                              |  |
| ď                                                 | Basic Photography and Playback: Easy Auto<br>Mode |  |
| ٥                                                 | Auto Mode                                         |  |
| SCENE                                             | Shooting Suited for the Scene                     |  |
|                                                   | More on Playback                                  |  |
| *                                                 | Movies                                            |  |
| Connecting to Televisions, Computers and Printers |                                                   |  |
| MENU                                              | Shooting, Playback and Setup Menus                |  |
| Technical Notes                                   |                                                   |  |

### **For Your Safety**

To prevent damage to your Nikon product or injury to yourself or to others, read the following safety precautions in their entirety before using this equipment. Keep these safety instructions where all those who use the product will read them. The consequences that could result from failure to observe the precautions listed in this section are indicated by the following symbol:

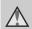

This icon marks warnings, information that should be read before using this Nikon product to prevent possible injury.

### WARNINGS

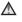

### Turn off in the Event of Malfunction

Should you notice smoke or an unusual smell coming from the camera or AC adapter, unplug the AC adapter and remove the batteries immediately, taking care to avoid burns. Continued operation could result in injury. After removing or disconnecting the power source, take the equipment to a Nikon-authorized service representative for inspection.

### ▲ Do not Disassemble

Touching the product's internal parts could result in injury. Repairs should be performed only by gualified technicians. Should the camera break open as the result of a fall or other accident, take the product to a Nikonauthorized service representative for inspection after unplugging the product and/or removing the batteries.

### ▲ Do not use the Camera or AC Adapter in the Presence of **Flammable Gas**

Do not use electronic equipment in the presence of flammable gas, as this could result in explosion or fire.

### A Handle the Camera Strap with Care

Never place the strap around the neck of an infant or child.

### ▲ Keep out of Reach of Children

Particular care should be taken to prevent infants from putting the batteries or other small parts into their mouths.

### ▲ Observe caution when handling batteries

Batteries may leak or explode if improperly handled. Observe the following precautions when handling batteries for use in this product:

- Before replacing the batteries, turn the product off. If you are using an AC adapter, be sure it is unplugged.
- Use only the batteries approved for use in this product (12). Do not combine old and new batteries or batteries of different makes or types.
- If Nikon rechargeable EN-MH1 NiMH batteries are purchased separately, charge and use each of them as a set. Do not combine batteries from different pairs.
- Insert batteries in the correct orientation.
- Do not short or disassemble batteries or attempt to remove or break battery insulation or casing.
- Do not expose batteries to flame or to excessive heat.
- Do not immerse in or expose to water.
- Do not transport or store with metal objects such as necklaces or hairpins.
- Batteries are prone to leakage when fully discharged. To avoid damage to the product, be sure to remove the batteries when no charge remains.
- Discontinue use immediately should you notice any change in the batteries, such as discoloration or deformation.

 If liquid from damaged batteries comes in contact with clothing or skin, rinse immediately with plenty of water.

### ▲ Observe the following precautions when handling the Battery Charger MH-71 (available separately)

- Keep Dry. Failure to observe this precaution could result in fire or electric shock.
- Dust on or near the metal parts of the plug should be removed with a dry cloth. Continued use could result in fire.
- Do not handle the power cable or go near the battery charger during lightning storms. Failure to observe this precaution could result in electric shock.
- Do not damage, modify, forcibly tug or bend the power cable, place it under heavy objects, or expose it to heat or flame. Should the insulation be damaged and the wires become exposed, take it to a Nikonauthorized service representative for inspection. Failure to observe these precautions could result in fire or electric shock.
- Do not handle the plug or battery charger with wet hands. Failure to observe this precaution could result in electric shock.

### ▲ Use appropriate cables

When connecting cables to the input and output jacks, use only the cables provided or sold by Nikon for the purpose, to maintain compliance with product regulations.

# Handle moving parts with care

Be careful that your fingers or other objects are not pinched by the lens cover or other moving parts.

### CD-ROMs

The CD-ROMs supplied with this device should not be played back on audio CD equipment. Playing CD-ROMs on an audio CD player could cause hearing loss or damage the equipment.

### ▲ Observe caution when using the flash

Using the flash close to your subject's eyes could cause temporary visual impairment. Particular care should be observed if photographing infants, when the flash should be no less than one meter (39 in.) from the subject.

# ▲ Do not operate the flash with the flash window touching a person or object

Failure to observe this precaution could result in burns or fire.

# Avoid contact with liquid crystal

Should the monitor break, care should be taken to avoid injury caused by broken glass and to prevent liquid crystal from the monitor touching the skin or entering the eyes or mouth.

### Notice for customers in the U.S.A.

### **FCC RF Interference Statement**

This equipment was tested and found to comply with the limits for a Class B digital device, pursuant to Part 15 of the ECC rules. These limits are designed to provide reasonable protection against harmful interference in a residential installation This equipment generates, uses, and can radiate radio frequency energy and, if not installed and used in accordance with the instructions, may cause harmful interference to radio communications. However, there is no guarantee that interference will not occur in a particular installation. If this equipment does cause harmful interference to radio or television reception, which can be determined by turning the equipment off and on, the user is encouraged to try to correct the interference by one or more of the following measures:

- Reorient or relocate the receiving antenna.
- Increase the separation between the equipment and receiver.
- Connect the equipment into an outlet on a circuit different from that to which the receiver is connected.
- Consult the dealer or an experienced radio/television technician for help.

**FC** Nikon COOLPIX L18/L16

### CAUTIONS

### Modifications

The FCC requires the user to be notified that any changes or modifications made to this device that are not expressly approved by Nikon Corporation may void the user's authority to operate the equipment.

### **Interface Cables**

Use the interface cables sold or provided by Nikon for your equipment. Using other interface cables may exceed the limits of Class B Part 15 of the FCC rules.

### Notice for customers in the State of California

WARNING: Handling the cord on this product will expose you to lead, a chemical known to the State of California to cause birth defects or other reproductive harm. Wash hands after handling.

Nikon Inc.,

1300 Walt Whitman Road Melville, New York 11747-3064 USA Tel: 631-547-4200

### Notices

### Notice for customers in Canada

### CAUTION

This Class B digital apparatus complies with Canadian ICES-003.

### ATTENTION

Cet appareil numéique de la classe B est conforme à la norme NMB-003 du Canada.

### Symbol for Separate Collection in European Countries

This symbol indicates that this product is to be collected separately.

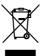

The following apply only to users in European countries:

- This product is designated for separate collection at an appropriate collection point. Do not dispose of as household waste.
- For more information, contact the retailer or the local authorities in charge of waste management.

### **Table of Contents**

| For Your Safety<br>WARNINGS                             |    |
|---------------------------------------------------------|----|
| Notices                                                 | v  |
| Introduction                                            | 1  |
| About This Manual                                       |    |
| Information and Precautions                             | 2  |
| Parts of the Camera                                     | 4  |
| The Camera Body                                         | 4  |
| The Monitor                                             | 6  |
| Basic Operations                                        | 8  |
| The Shooting Mode Button                                | 8  |
| The ▶ (Playback) Button                                 | 8  |
| The Multi Selector                                      | 9  |
| The <b>MENU</b> Button                                  |    |
| Help Displays                                           |    |
| Attaching the Camera Strap                              |    |
| Shutter-release Button                                  | 11 |
| First Steps                                             |    |
| Insert the Batteries                                    | 12 |
| Supported Batteries                                     |    |
| Turning On and Off the Camera                           |    |
| Setting Display Language, Date and Time                 | 14 |
| Inserting Memory Cards                                  | 16 |
| Removing Memory Cards                                   | 17 |
| Basic Photography and Playback: Easy Auto Mode          |    |
| Step 1 Turn the Camera On and Select 🗳 (Easy Auto) Mode |    |
| Step 2 Frame a Picture                                  |    |
| Step 3 Focus and Shoot                                  |    |
| Step 4 Viewing and Deleting Pictures                    | 24 |
| Using the Flash                                         |    |
| Setting the Flash Mode                                  |    |
| Taking Pictures with the Self-timer                     |    |
| Macro Mode                                              | 29 |
| Exposure Compensation                                   |    |

### Table of Contents

| Auto Mode                                     |    |
|-----------------------------------------------|----|
| Shooting in the Auto Mode                     |    |
| 🕮 Shooting Suited for the Scene               |    |
| Shooting in the Scene Mode                    |    |
| Setting the Scene Mode                        |    |
| Features                                      |    |
| More on Playback                              |    |
| Viewing Multiple Pictures: Thumbnail Playback | 40 |
| Taking a Closer Look: Playback Zoom           |    |
| Editing Pictures                              |    |
| Enhancing Brightness and Contrast: D-Lighting |    |
| Creating a Cropped Copy: Crop                 |    |
| Resizing Pictures: Small Picture              |    |
| 🕱 Movies                                      |    |
| Recording Movies                              |    |
| The Movie Menu                                |    |
| Selecting Movie Options                       |    |
| Movie Playback                                |    |
| Deleting Movie Files                          |    |

| Connecting to Televisions, Computers and Printers                              |    |
|--------------------------------------------------------------------------------|----|
| Connecting to a TV                                                             |    |
| Connecting to a Computer                                                       |    |
| Before Connecting the Camera                                                   |    |
| Transferring Pictures from the Camera to a Computer                            | 51 |
| Connecting to a Printer                                                        | 54 |
| Connecting the Camera and Printer                                              |    |
| Printing Pictures One at a Time                                                |    |
| Printing Multiple Pictures                                                     |    |
| Creating a DPOF Print Order: Print Set                                         | 60 |
| MENU Shooting, Playback and Setup Menus<br>Shooting Options: The Shooting Menu |    |
| Displaying the Shooting Menu                                                   |    |
| <ul> <li>Image Mode</li> </ul>                                                 |    |
| White Balance                                                                  |    |
| Continuous                                                                     |    |
| Ø Color Options                                                                |    |
| Restrictions on Camera Settings                                                |    |
| Playback Options: The Playback Menu                                            | 70 |
| Displaying the Playback Menu                                                   |    |
| Slide Show                                                                     | 72 |
| 🗑 Delete                                                                       | 73 |

| Basic Camera Setup: The Setup Menu  | 74 |
|-------------------------------------|----|
| Displaying the Setup Menu           | 75 |
| 🏧 Menus                             |    |
| 🛱 Welcome Screen                    |    |
| 🕘 Date                              |    |
| 🗖 Monitor Settings                  |    |
| 🚥 Date Imprint                      |    |
| <b>₩<sub>IE</sub></b> Anti-shake AE |    |
| D AF Assist                         |    |
| <ul> <li>Sound Settings</li> </ul>  |    |
| ع Auto Off                          |    |
| 🖪 Format Memory/ 🗋 Format Card      |    |
| 📁 Language                          |    |
| 📲 Video mode                        |    |
| C Reset All                         |    |
| 🖁 Battery type                      |    |
| On Protect                          |    |
| H Copy                              |    |
| Ver Firmware Version                |    |

| Technical Notes             |  |
|-----------------------------|--|
| Optional Accessories        |  |
| . Approved Memory Cards     |  |
| Image File and Folder Names |  |
| Caring for the Camera       |  |
| Cleaning                    |  |
| Storage                     |  |
| Error Messages              |  |
| Troubleshooting             |  |
| Specifications              |  |
| Supported Standards         |  |
| Index                       |  |
|                             |  |

### **About This Manual**

Thank you for your purchase of a Nikon COOLPIX L18/COOLPIX L16 digital camera. This manual was written to help you enjoy taking pictures with your Nikon digital camera. Read this manual thoroughly before use, and keep it where all those who use the product will read it.

### **Symbols and Conventions**

To make it easier to find the information you need, the following symbols and conventions are used:

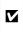

This icon marks cautions, information that should be read before use to prevent damage to the camera.

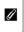

This icon marks notes, information that should be read before using the camera.

| ¢, |  |
|----|--|
|    |  |

This icon marks tips, additional information that may be helpful when using the camera.

| 6 |  |
|---|--|
|   |  |

This icon indicates that more information is available elsewhere in this manual or in the *Quick Start Guide*.

### Notations

- A Secure Digital (SD) memory card is referred to as a "memory card."
- The setting at the time of purchase is referred to as the "default setting."
- The names of menu items displayed in the camera monitor, and the names of buttons or messages displayed in the computer monitor appear in bold.

### **Screen Samples**

In this manual, images are sometimes omitted from monitor display samples so that monitor indicators can be more clearly shown.

### **Illustrations and Screen Display**

- Illustrations and text displays shown in this manual may differ from actual display.
- Illustrations and text displays shown in this manual are for COOLPIX L18.

### **Product Names**

In this manual, the product names "COOLPIX L18" and "COOLPIX L16" may sometimes be abbreviated as "L18" and "L16".

### Memory Cards

Pictures taken with this camera can be stored in the camera's internal memory or on removable memory cards. If a memory card is inserted, all new pictures will be stored on the memory card and delete, playback and format operations will apply only to the pictures on the memory card. The memory card must be removed before the internal memory can be formatted or used to store, delete or view pictures.

### **Information and Precautions**

### Life-Long Learning

As part of Nikon's "Life-Long Learning" commitment to ongoing product support and education, continually updated information is available online at the following sites:

- For users in the U.S.A.: http://www.nikonusa.com/
- For users in Europe and Africa: http://www.europe-nikon.com/support/
- For users in Asia, Oceania, and the Middle East: http://www.nikon-asia.com/

Visit these sites to keep up-to-date with the latest product information, tips, answers to frequently asked questions (FAQs), and general advice on digital imaging and photography. Additional information may be available from the Nikon representative in your area. See the URL below for contact information:

http://nikonimaging.com/

### **Use Only Nikon Brand Electronic Accessories**

Nikon COOLPIX cameras are designed to the highest standards and include complex electronic circuitry. Only Nikon brand electronic accessories (including battery chargers, batteries and AC adapters) certified by Nikon specifically for use with this Nikon digital camera are engineered and proven to operate within the operational and safety requirements of this electronic circuitry. THE USE OF NON-NIKON ELECTRONIC ACCESSORIES COULD DAMAGE THE CAMERA AND MAY VOID YOUR NIKON WARRANTY.

For more information about Nikon brand accessories, contact a local authorized Nikon dealer.

### **Before Taking Important Pictures**

Before taking pictures on important occasions (such as at weddings or before taking the camera on a trip), take a test shot to ensure that the camera is functioning normally. Nikon will not be held liable for damages or lost profits that may result from product malfunction.

### **About the Manuals**

- No part of the manuals included with this product may be reproduced, transmitted, transcribed, stored in a retrieval system, or translated into any language in any form, by any means, without Nikon's prior written permission.
- Nikon reserves the right to change the specifications of the hardware and software described in these manuals at any time and without prior notice.
- Nikon will not be held liable for any damages resulting from the use of this product.
- While every effort was made to ensure that the information in these manuals is accurate and complete, we would appreciate it were you to bring any errors or omissions to the attention of the Nikon representative in your area (address provided separately).

### Notice Concerning Prohibition of Copying or Reproduction

Note that simply being in possession of material that was digitally copied or reproduced by means of a scanner, digital camera or other device may be punishable by law.

### Items prohibited by law from being copied or reproduced

Do not copy or reproduce paper money, coins, securities, government bonds or local government bonds, even if such copies or reproductions are stamped "Sample." The copying or reproduction of paper money, coins, or securities which are circulated in a foreign country is prohibited. Unless the prior permission of the government was obtained, the copying or reproduction of unused postage stamps or post cards issued by the government is prohibited. The copying or reproduction of stamps issued by the government and of certified documents stipulated by law is prohibited.

### Cautions on certain copies and reproductions

The government has issued cautions on copies or reproductions of securities issued by private companies (shares, bills, checks, gift certificates, etc.), commuter passes or coupon tickets, except when a minimum of necessary copies are to be provided for business use by a company. Also, do not copy or reproduce passports issued by the government, licenses issued by public agencies and private groups, ID cards and tickets, such as passes and meal coupons.

### Comply with copyright notices

The copying or reproduction of copyrighted creative works such as books, music, paintings, woodcut prints, maps, drawings, movies and photographs is governed by national and international copyright laws. Do not use this product for the purpose of making illegal copies or to infringe copyright laws.

### **Disposing of Data Storage Devices**

Please note that deleting images or formatting data storage devices such as memory cards or builtin camera memory does not completely erase the original image data. Deleted files can sometimes be recovered from discarded storage devices using commercially available software, potentially resulting in the malicious use of personal image data. Ensuring the privacy of such data is the user's responsibility.

Before discarding a data storage device or transferring ownership to another person, erase all data using commercial deletion software, or format the device and then completely refill it with images containing no private information (for example, pictures of empty sky). Be sure to also replace any pictures selected for the welcome screen (**W** 76). Care should be taken to avoid injury or damage to property when physically destroying data storage devices.

### **Parts of the Camera**

### **The Camera Body**

COOLPIX L18 is taken for this manual to explain the operations.

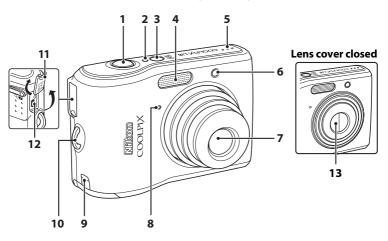

| 1 | Shutter-release button22 |
|---|--------------------------|
| 2 | Power-on lamp12          |
| 3 | Power switch18           |
| 4 | Built-in flash26         |
| 5 | Speaker48                |
| 6 | Self-timer lamp          |
| 7 | Lens                     |

| 8  | Built-in microphone46                           |
|----|-------------------------------------------------|
| 9  | Power connector cover for optional AC adapter91 |
| 10 | Eyelet for camera strap11                       |
| 11 | Connector cover                                 |
| 12 | Cable connector                                 |
| 13 | Lens cover93                                    |

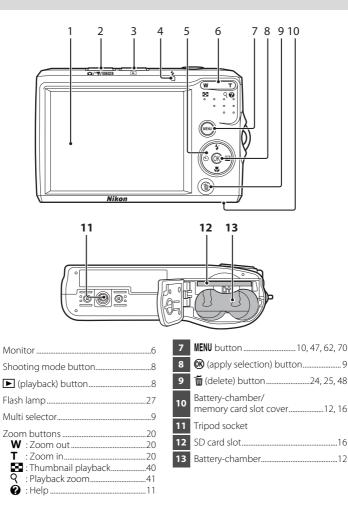

### **The Monitor**

The following indicators may appear in the monitor during shooting and playback (actual display varies with current camera settings). They will display only for a few seconds (🔀 80).

### Shooting

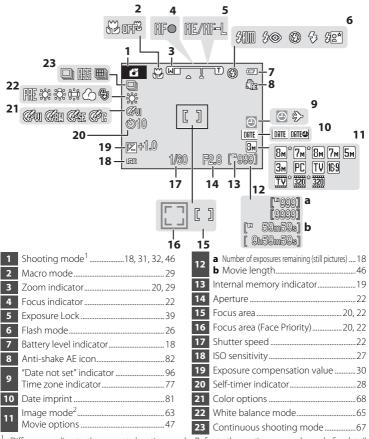

Differs according to the current shooting mode. Refer to the sections on each mode for details.  $\frac{2}{10}$  and  $\frac{1}{10}$  and  $\frac{1}{10}$  are displayed on L18.

### Playback

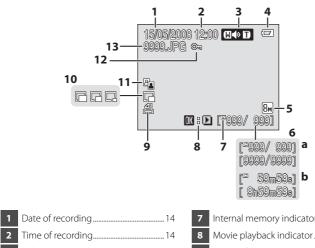

|   | Date of recording                                                                           | 14 |
|---|---------------------------------------------------------------------------------------------|----|
| 2 | Time of recording                                                                           | 14 |
| 3 | Volume indicator                                                                            | 48 |
| 4 | Battery level indicator                                                                     | 18 |
| 5 | Image mode<br>Movie options                                                                 |    |
| 6 | <ul><li>a Current frame number/<br/>total number of frames</li><li>b Movie length</li></ul> |    |
|   |                                                                                             |    |

| 7  | Internal memory indicator | 19 |
|----|---------------------------|----|
| 8  | Movie playback indicator  | 48 |
| 9  | Print-order icon          | 60 |
| 10 | Small picture             | 45 |
| 11 | D-Lighting icon           | 43 |
| 12 | Protect icon              | 89 |
| 13 | File number and type      | 92 |

### **Basic Operations**

### **The Shooting Mode Button**

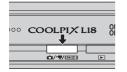

- Press the shooting mode button in playback mode to enter shooting mode.
- Press the shooting mode button in shooting mode to display the shooting-mode selection menu.

### The Shooting-mode Selection Menu

In the shooting-mode selection menu, use the multi selector to select the shooting mode.

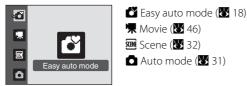

- The shooting-mode selection menu is continuously displayed until you select the shooting mode and press 🕑 to determine the mode, or you press the shooting mode button again.
- To return to the shooting mode while the shooting-mode selection menu is displayed, press the shooting mode button again.

### The 🕨 (Playback) Button

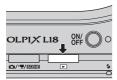

• Press ▶ in shooting mode to enter playback mode.

V \$ RUTO STI

4@

Flash mode

### **The Multi Selector**

This section describes standard uses of the multi selector to select modes, select menu options and to apply selection.

### For Shooting

Display 🕏 (flash mode) (💹 26) menu or move cursor up.

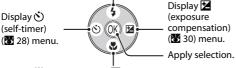

Display ♥ (macro mode) (♥ 29) menu or move cursor down.

### For the Playback Mode

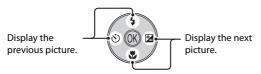

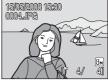

8m

AUTO

2

### For the Menu Screen

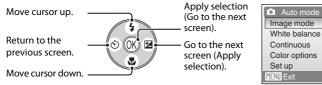

### Notes on the Multi Selector

Multiple operations are available with the multi selector but no detailed operation is described here. In the manual, the button indicating up, down, left and right of the multi selector is shown as  $\blacktriangle$ ,  $\blacktriangledown$ , and  $\triangleright$ .

### **The MENU Button**

Press **MENU** to display the menu for the selected mode. Use the multi selector to navigate the menus (**W** 9).

To exit the menu display, press MENU again.

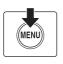

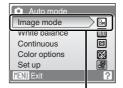

The selected option

Displayed when the menu contains two or more pages

Displayed when there are more previous menu items

Displayed when there are one or more menu items to follow Set up Date imprint Anti-shake AF AF assist Sound settings Outo off VENU Exit ?

Press the multi selector  $\blacktriangleright$  or M to proceed to the next set of options.

|   | ■ AF assist |      |             |  |  |
|---|-------------|------|-------------|--|--|
| Þ |             |      | Auto<br>Off |  |  |
|   | MEN         | Exit |             |  |  |

Press the multi selector  $\blacktriangleright$  or B to apply selection.

### Help Displays

Press **T** (**2**) when **?** is displayed at the lower right of the menu screen to view a description of the currently selected menu option.

To return to the original menu, press **T** (**?**) again.

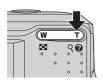

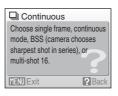

### **Attaching the Camera Strap**

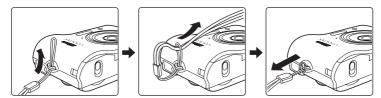

### **Shutter-release Button**

The camera features a two-stage shutter-release button. To set focus and exposure, press the shutter-release button halfway, stopping when you feel resistance. Focus and exposure lock while the shutter-release button is held in this position. To release the shutter and take a picture, press the shutter-release button the rest of the way down. Do not use force when pressing the shutter-release button, as this may result in camera shake and blurred pictures.

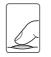

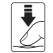

Press the shutterrelease button halfway to set focus and exposure.

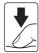

Press the shutterrelease button the rest of the way down to take picture.

### **Insert the Batteries**

# **1** Open the battery-chamber/memory card slot cover.

• Hold the camera upside down to prevent the batteries from falling out.

### **2** Insert the batteries.

• Insert the batteries correctly as shown at right.

**3** Close the battery-chamber/memory card slot cover.

### **Supported Batteries**

This camera uses the following size AA batteries.

- Two LR6 alkaline batteries (batteries supplied)
- Two FR6/L91 lithium batteries
- Two ZR6 oxyride batteries
- Two Nikon EN-MH1 rechargeable nickel-metal hydride batteries (available separately)

### Turning On and Off the Camera

To turn on the camera, press the power switch. The power-on lamp (green) will light for a moment and the monitor will turn on.

To turn off the camera, press the power switch again. When the camera turns off, both the power-on lamp and monitor will turn off.

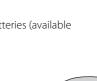

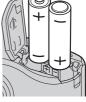

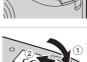

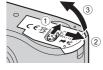

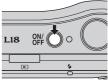

First Steps

### Replacing Batteries

Turn the camera off and make sure that the power-on lamp and the monitor have gone out before opening the battery-chamber/memory card slot cover.

### Additional Precautions Regarding Batteries

- Read and follow the warnings and cautions (👿 iii, 94).
- Do not combine old and new batteries or batteries of different makes or types.
- Batteries with the following defects cannot be used:

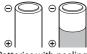

Batteries with peeling

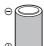

Batteries with insulation that does not cover the area around the negative terminal.

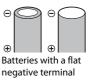

### Battery Type

To improve battery performance, select the type of battery currently inserted in the camera in the setup menu. The default setting is the type of battery supplied with purchase. If your camera was purchased in Europe and alkaline batteries were supplied, change the setting to **Alkaline**. When any other type of battery is used, turn the camera on and change the setting (**X** 89).

### Alkaline Batteries

Performance of alkaline batteries may vary greatly depending on the manufacturer. Choose a reliable brand.

### Alternative Power Resources

To power the camera continuously for extended periods, use an EH-65A AC adapter (available separately) (**W** 91). **Do not, under any circumstances, use another make or model of AC adapter.** Failure to observe this precaution could result in overheating or in damage to the camera.

### Power Saving Function in Shooting Mode

If no operations are performed for about five seconds, the monitor will dim to save power. Using any of the camera controls will reactivate the display. The monitor turns off if no operations are performed for thirty seconds (default setting). The camera enters standby mode.

After a further three minutes, the camera will turn off automatically (💹 84).

### Setting Display Language, Date and Time

A language-selection dialog and date menu are displayed the first time the camera is turned on

### Press the power switch to turn on the camera. The power-on lamp (green) will light for a moment and the monitor will turn on.

1

### 2 Use the multi selector to choose the desired language and press ().

For information on using the multi selector, see "The Multi Selector" (8 9).

#### 3 Choose **Yes** and press **(%)**.

If **No** is selected, the date and time will not be set. Proceed to step 8.

4 Press (%).

The home time zone menu is displayed.

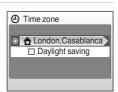

#### 5 Select your home time zone (279) and press 66

The date menu is displayed.

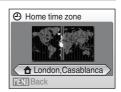

### Daylight Saving Time

If daylight saving time is in effect, turn on **Daylight saving** in the time zone menu in Step 4 and set the date.

- 1 Before pressing ▶, press the multi selector ▼ to choose Daylight saving.
- 2 Press 🛞 to enable daylight saving time (🗸). Pressing 🛞 toggles the daylight saving time option on and off.
- 3 Press the multi selector ▲, and then press ▶ to proceed to step 5. 14

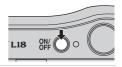

Magyar Nederlands .

Norsk

νικά Portuquês Русский Suomi

Svenska

Ĉeština

Deutsch

English

Dansk

| ~ |                    |
|---|--------------------|
| 9 | Date               |
|   | Set time and date? |
|   | No                 |
|   | Yes                |
|   |                    |

Date

### **6** Change the date and time.

- Press  $\blacktriangle$  or  $\nabla$  to edit the highlighted item.
- Press the multi selector ◀ or ► to change the highlighted item. The highlight moves in the order of day (D), month (M) and year (Y) or vice versa (the order of highlight movement may differ in some areas).

After editing the minutes, press the multi selector . The row for setting the order in which the date is displayed will blink.

7 Choose the order in which the day, month, and year are displayed and press 0 or  $\blacktriangleright$ .

The settings are applied.

8 Press the shooting mode button to exit the screen.

The shooting-mode selection menu will be displayed.

When **Easy auto mode** is displayed, press **(**).

See "Shooting in the Auto Mode" (😈 31), "Shooting in the Scene Mode" (😈 32), "Recording Movies" (😈 46)

The camera enters the shooting mode and you can

take pictures in Easy auto mode (😈 18). • Press the multi selector  $\blacktriangle$  or  $\nabla$  before 0 button, to

switch to another shooting mode.

for more information

### Change the selected date and time

- To change the date and time, select Date from Date (877) in the setup menu (874) and perform step 6 & 7 above.
- To change the time zone and the daylight saving settings, select **Time zone** from **Date** in the setup menu (😿 77, 78).

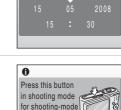

selection menu.

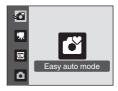

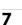

9

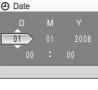

M

Y

First Steps

### **Inserting Memory Cards**

Pictures are stored in the camera's internal memory (21 MB) or on removable Secure Digital (SD) memory cards (available separately) (🔀 91).

If a memory card is inserted in the camera, pictures are automatically stored on the memory card and pictures recorded to the memory card can be played back, deleted or transferred. Remove the memory card to store pictures in the internal memory, or play back, delete or transfer pictures from the internal memory.

### **1** Turn the camera off and open the batterychamber/memory card slot cover.

Make sure that the camera is off (the power-on lamp and the monitor are off) before opening the battery-chamber/memory card slot cover.

Hold the camera upside down to prevent the batteries from falling out.

### **2** Insert the memory card.

Slide the memory card in correctly until it clicks into place.

Close the battery-chamber/memory card slot cover.

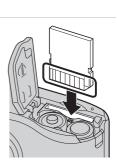

### V Inserting Memory Cards

**Inserting the memory card upside down or backwards could damage the camera or the memory card.** Make sure that the memory card is correctly oriented.

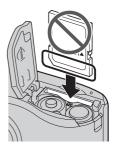

### **Removing Memory Cards**

Before removing memory cards, **turn the camera off** and confirm that the power-on lamp and the monitor are off. Open the battery-chamber/memory card slot cover and press the card in ① to partially eject the card ②. The card can then be removed by hand.

### Formatting Memory Cards

If the message at right is displayed, the memory card must be formatted before use (285). Note that **formatting permanently deletes all pictures** and other data on the memory card. Be sure to make copies of any pictures you wish to keep before formatting the memory card.

Use the multi selector to choose **Yes** and press **(20)**. A confirmation dialog is displayed. To start formatting, choose **Format** and press **(20)**.

- Do not turn the camera off or open the battery-chamber/memory card slot cover until formatting is complete.
- The first time you insert the memory cards used in other devices into the COOLPIX L18/ COOLPIX L16, be sure to format them (🔀 85).

### Y The Write Protect Switch

Memory cards are equipped with a write protect switch. Pictures cannot be recorded or deleted and the memory card cannot be formatted when this switch is in the "lock" position. Unlock by sliding the switch to the "write" position.

### Write protect switch

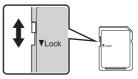

### Memory Cards

- Use only Secure Digital memory cards.
- Do not perform the following during formatting, while data is being written to or deleted from the memory card, or during data transfer to a computer. Failure to observe this precaution could result in the loss of data or in damage to the camera or memory card:
  - Eject the memory card
  - Remove the battery
  - Turn off the camera
- Disconnect the AC adapter
- Do not disassemble or modify.
- Do not drop, bend, or expose to water or strong physical shocks.
- Do not touch the metal terminals with your fingers or metal objects.
- Do not affix labels or stickers to the memory card.
- Do not leave in direct sunlight, closed vehicles or areas exposed to high temperatures.
- Do not expose to humidity, dust, or to corrosive gases.

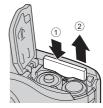

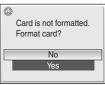

### Step 1 Turn the Camera On and Select 🗳 (Easy Auto) Mode

This section describes how to take pictures in 🗳 (easy auto) mode, an automatic, "point-and-shoot" mode recommended for first-time users of digital cameras.

#### 1 Press the power switch to turn on the camera.

The power-on lamp (green) will light for a moment and the monitor will turn on. In this step, the lens will also open.

Proceed to step 4 when 👔 is displayed.

### **2** Press the shooting mode button.

The shooting-mode selection menu will be displayed.

### Press the multi selector $\blacktriangle$ or $\checkmark$ to choose $\bigstar$ and press (%).

The camera enters 🗳 (easy auto) mode.

#### 4 Check the battery level and number of exposures remaining.

### **Battery Level**

| Monitor               | Description                                  |  |
|-----------------------|----------------------------------------------|--|
| NO INDICATOR          | Batteries fully charged.                     |  |
| Ø                     | Batteries low; prepare to replace batteries. |  |
| Battery<br>exhausted. | Cannot take pictures. Replace<br>batteries.  |  |

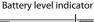

Easy auto mode

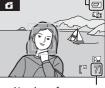

Number of exposures remaining

### Number of Exposures Remaining

The number of pictures that can be stored will be displayed. The number of pictures that can be stored depends on the capacity of the memory or memory card and image mode setting (85 64).

UN

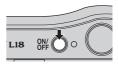

### Indicators Displayed in 🗳 (Easy Auto) Mode

The information on indicators in the monitor during shooting and playback will display only for a few seconds (**W** 80).

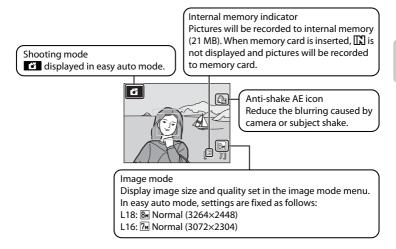

### Easy auto mode

- If you direct the camera to the human face (front side), the camera automatically recognizes the face and focuses on the face so that you can take pictures in Face Priority.
- In this mode, the camera automatically activates the D-lighting (243) which brightens the darker portion of the subjects in taking pictures and records the images.

### 🕙 Available Functions in 🗳 (Easy Auto) Mode

In **(1**) (easy auto) mode, macro mode (**1**) 29) and exposure compensation (**1**) 30) can be applied and pictures can be taken using the flash mode (**1**) 26) and self-timer (**1**) 28). Pressing **IENU** in **(1**) (easy auto) mode displays the setup menu (**1**) 74).

### 🔦 Anti-shake AE

When Anti-shake AE (**W** 82) is set to Auto (default setting), detecting the camera shake or subject movement in shooting still pictures increases the shutter speed to reduce the effects of camera or subject shake.

### **1** Ready the camera.

Hold the camera steadily in both hands, keeping your fingers and other objects away from the lens, flash, self-timer lamp and built-in microphone.

When taking pictures in "tall" orientation, turn the camera so that the built-in flash is above the lens.

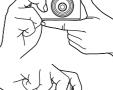

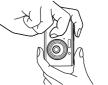

### **2** Frame the picture.

When the camera recognizes a face (front view), that face will be framed by a yellow double border (by default). If more than one face is recognized, the face nearest to the camera will be framed by a double border and the rest by a single border.

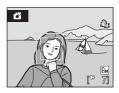

Up to five faces can be recognized.

Focus area, focusing on the center of the monitor will appear when shooting nonhuman subjects or when no faces are recognized.

Position the main subject near the center of the monitor.

### **Using the Zoom**

Use the zoom buttons to activate zoom.

Press  $T(\mathbf{Q})$  to zoom in so that the subject fills a larger area of the frame. Press  $W(\mathbf{E})$  to zoom out,

increasing the area visible in the frame.

Zoom indicator displayed when the zoom buttons are pressed.

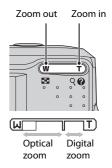

### **Digital Zoom**

When the camera is zoomed in to the maximum magnification (3×), holding down T(Q) triggers digital zoom. The subject is magnified up to 4×, for a total magnification of 12×.

The focus area is not displayed when digital zoom is in effect, and focus will be in the center of the screen.

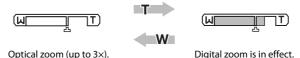

In the digital zoom which is different from the optical zoom, an image is enlarged using the digital processing, creating slightly grainy image.

**L** is displayed in the zooming position of the maximum ratio without interpolation in the zoom indicator on the monitor.

The zoom indicator will be yellow when the zooming operation goes beyond 凸, and the picture quality in digital zoom begins to degrade.

### Maximum Zoom Ratio without Interpolation

When the shooting mode is set to Auto Mode (🐮 31) or Scene Mode (🐮 32), the 🕰 position displayed in the zoom indicator will move to the Zoom in side if the image size in the image mode (🐮 63) becomes smaller, and the picture quality won't degrade due to the digital zoom until the magnification reaches the values shown in the table below.

If the magnification at which picture quality in digital zoom begins to degrade, the zooming operation will stop temporarily. In addition, if the T(Q) button is continuously pressed to increase the magnification, the picture quality in digital zoom begins to degrade.

| Image mode                                                                               | Zoom ratio                                  |  |
|------------------------------------------------------------------------------------------|---------------------------------------------|--|
| $\mathbf{Bm}^{\mathbf{o}1}, \mathbf{Bm}^{1}, \mathbf{7m}^{\mathbf{o}2}, \mathbf{7m}^{2}$ | 3.0× (up to the maximum optical zoom ratio) |  |
| 5m                                                                                       | 3.6× (digital zoom up to 1.2×)              |  |
| Зм                                                                                       | 4.2× (digital zoom up to 1.4×)              |  |
| 16:9                                                                                     | 4.8× (digital zoom up to 1.6×)              |  |
| PC                                                                                       | 9.0× (digital zoom up to 3.0×)              |  |
| TV                                                                                       | 12× (digital zoom up to 4.0×)               |  |

### **1** Press the shutter-release button halfway.

### When people's faces (front view) are recognized:

Camera will focus on the face surrounded by a double border. Once focus has been locked the double border will glow green.

## When shooting non-human subjects or when no faces are recognized:

The camera focuses on the subject overlapping the focus area in the center of the monitor. When the subject is in focus, the focus area glows green.

- When the digital zoom is used, the focus indicator
   (3) 6) glows green once the focus has been locked in the center of the monitor. The focus area won't be displayed.
- The shutter speed and aperture are displayed when the shutter-release button is pressed halfway.
- The focus and exposure remain locked while the shutter-release button is pressed halfway.
- When the shutter-release button is pressed halfway, and then the double border blinks in Face Priority, or the focus area or the focus indicator blinks red, the camera is unable to focus. Change the composition and press the shutter-release button halfway down again.

# **2** Press the shutter-release button the rest of the way down.

The picture will be recorded to the memory card or internal memory.

### **V** During Recording

While pictures are being recorded, the  $\mathbb{Z}$  (wait) icon will be displayed and the number of exposures remaining or movie length will blink. Do not turn the camera off, open the battery-chamber/ memory card slot cover, or remove or disconnect the power source while these icons are displayed. Cutting power or removing the memory card in these circumstances could result in loss of data or in damage to the camera or card.

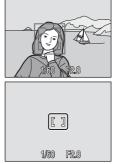

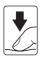

### Face Priority

- If no face is recognized when the shutter-release button is pressed halfway, the camera focuses on the center of the frame.
- The camera may be unable to detect faces in the following situations:
  - When faces are partially hidden by sunglasses or other obstructions
  - When the subject is not looking directly at the camera
  - When faces take up too much or too little of the frame
- The camera's ability to detect faces depends on a variety of factors, including whether or not the subject is facing the camera.
- It is very rare cases, but if you shoot a subject with which autofocus may not perform as expected, the subject may not be in focus despite the fact that the double border glows green. When the camera is unable to focus, refocus on another subject positioned at the same distance from the camera as the actual portrait subject, and use focus lock (18 31).

## Autofocus

Autofocus may not perform as expected in the following situations. In some rare cases, the subject may not be in focus despite the fact that the active focus area or the focus indicator glows green:

- Subject is very dark
- Objects of sharply differing brightness are included in the scene (e.g. the sun is behind the subject and is in deep shadow)
- No contrast between the subject and surroundings (e.g. when the subject is standing in front of a white wall, wearing a white shirt)
- Several objects are at different distances from the camera (e.g. the subject is inside a cage)
- Subject is moving rapidly

In the situations noted above, try pressing the shutter-release button halfway to refocus several times, or focus on another subject and use focus lock. When using focus lock, be sure that the distance between the camera and the subject with which focus was locked is the same as that for the actual subject.

### AF-assist Illuminator and Flash

If the subject is poorly lit, the AF-assist illuminator may light by pressing the shutter-release button halfway, or the flash may fire by pressing the shutter-release button all the way down. The illuminator has a range of about 2.4 m (7 ft. 10.5 in.) at the maximum wide-angle position and 1.7 m (5 ft. 6.9 in.) at the maximum telescopic position. The AF-assist illuminator can be set to **Off** manually (**W** 83), although in this case the camera may not focus when lighting is poor.

### Viewing Pictures (Playback Mode)

### Press 🕨.

The last picture taken will be displayed in full-frame playback mode.

Use the multi selector  $\blacktriangle$ ,  $\bigtriangledown$ ,  $\checkmark$ ,  $\triangleleft$  or  $\blacktriangleright$  to view additional pictures. Hold the multi selector down to fast forward or rewind.

Pictures may be displayed briefly at low resolution while being read from the memory card or internal memory.

Press the shooting mode button to switch to shooting mode.

When **I** is displayed, pictures stored in the internal memory will be displayed. When memory card is inserted, **I** is not displayed and pictures stored on the memory card will be displayed.

### **Deleting Pictures**

1 Press to delete the picture currently displayed in the monitor.

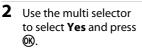

To exit without deleting the picture, choose **No** and press **W**.

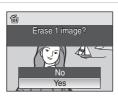

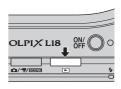

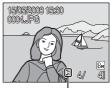

Internal memory

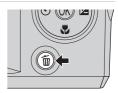

| 0 |      |  |
|---|------|--|
|   | Done |  |
|   |      |  |
|   |      |  |

### 🖉 Playback Mode

The following options are available in full-frame playback mode.

| Option                  | Use          | Description                                                                                                    | 8  |
|-------------------------|--------------|----------------------------------------------------------------------------------------------------|----|
| Playback zoom           | <b>T</b> (Q) | Press $\mathbf{T}(\mathbf{Q})$ to enlarge view of picture<br>currently displayed in monitor, up to<br>about 10x.<br>Press $\mathbf{W}$ to return to full-frame<br>playback. | 41 |
| View thumbnails         | W (23)       | Press <b>W</b> (🔄) to display 4, 9 or 16 picture thumbnails.                                                                                                    | 40 |
| Switch to shooting mode | O/凍/Scene    | Press the shooting mode button to switch to the shooting mode selected in the shooting-mode selection menu.                                                                 | 8  |

### Viewing Pictures

Pictures stored in the internal memory can only be viewed if no memory card is inserted. Pictures taken in Face Priority, while in full-frame playback, will be rotated (if necessary) and displayed.

### Ø Deleting the Last Picture Taken

In shooting mode, press 🛍 to delete the last picture taken.

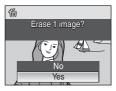

### **Using the Flash**

The flash has a range of 0.5-7.7 m (19.7 in.-25 ft. 3.1 in.) when the camera is zoomed out all the way. With maximum optical zoom applied, the range is 0.5-4.5 m (19.7 in.-14 ft. 9.1 in.).

| \$AUTO      | Auto                                                                                                    |
|-------------|----------------------------------------------------------------------------------------------------|
|             | Flash fires automatically when lighting is poor.                                                                           |
| <b>\$</b> © | Auto with red-eye reduction                                                                                                |
|             | Reduces "red-eye" in portraits (😻 27).                                                                                     |
| ۲           | Off                                                                                                    |
|             | Flash will not fire even when lighting is poor.                                                                            |
| \$          | Fill flash                                                                                                    |
|             | Flash fires when a picture is taken. Use to "fill-in" (illuminate) shadows and backlit subjects.                           |
| <b>\$*</b>  | Slow sync                                                                                                    |
|             | \$RUTD (auto) is combined with slow shutter speed. Flash illuminates main subject; slow shutter speeds are used to capture |

background at night or under dim light.

### **Setting the Flash Mode**

### 1 Press 🗲 (flash mode).

The flash menu is displayed.

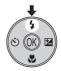

# **2** Use the multi selector to choose the desired flash mode and press **(W)**.

The icon for the selected flash mode is displayed at the top of the monitor.

When **编UTD** (auto) is applied, 细珊 is displayed for a few seconds only regardless of **Photo Info** (鄧 80).

If a setting is not applied by pressing  $\textcircled{\sc b}$  within a few seconds, the selection will be cancelled.

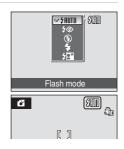

### The 🕃 (Off) Indicator

Note the following when lighting is poor and the flash is off (3):

- Place the camera on a flat, level surface or use a tripod (recommended).
- The 📧 symbol is displayed when the camera automatically increases sensitivity. Pictures taken when **E** is displayed may be slightly mottled.

### Note on Using the Flash

When using the flash at a wide-angle zoom position, reflections from dust particles in the air may appear as bright spots in pictures. To reduce these reflections, set the flash to 🕲 (Off) or zoom in on the subject.

### The Flash Lamp

The flash lamp indicates flash status when the shutterrelease button is pressed halfway.

- On: Flash will fire when picture is taken.
- Blinks: Flash charging. Wait a few seconds and try again.
- Off: Flash will not fire when picture is taken.

If the battery level is low, monitor turns off and the flash lamp blinks until the flash is completely charged.

### The Flash Mode Setting

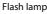

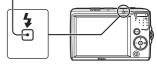

In any flash mode selected in the shooting mode other than 🗖 (auto) mode, switching to another shooting mode or turning the camera off restores the default flash setting for each shooting mode. The default setting is **\$11TO** (auto). (except for some scene modes)

### Red-eye Reduction

The COOLPIX L18/COOLPIX L16 is equipped with an advanced red-eye reduction system. Pre-flashes are fired several times at low intensity before the main flash, to reduce "red-eye." If the camera detects "red-eye" after a picture is taken, Nikon's own In-Camera Red Eye Fix processes the image as it is recorded. Therefore, there is a slight delay before the shutter-release button operates normally to take another picture. Note the following when using red-eye reduction:

- Not recommended for when shutter-release timing is essential.
- It takes a longer time than usual to start the next shooting.
- Red-eye reduction may not always produce the desired results.
- In some rare cases, other portions of pictures may be affected.

Use flash modes other than auto with red-eve reduction in above cases.

### **Taking Pictures with the Self-timer**

The camera is equipped with a ten-second timer for self-portraits. When using the self-timer, use of a tripod is recommended.

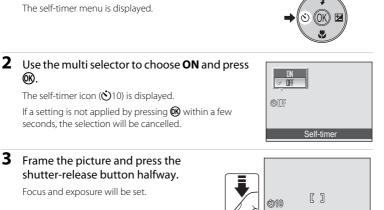

### 4 Press the shutter-release button the rest of the way down.

The self-timer starts and the self-timer lamp will blink. The lamp stops blinking one second before the photograph is taken and remains lit until the shutter is released.

The number of seconds remaining before the shutter is released is displayed in the monitor.

To stop the timer before a picture is taken, press the shutter-release button again.

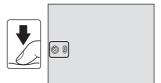

1/60 F2.8

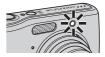

1

Press 👏 (self-timer).

### Macro Mode

Macro mode is used for taking pictures of objects as close as 15 cm (5.9 in.). Note that the flash may be unable to light entire subject at distances of less than 50 cm (19.7 in.).

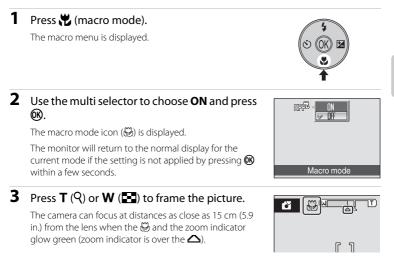

### Macro Mode

In macro mode, the camera focuses continuously, even when the shutter-release button is not pressed halfway to lock focus. When the shutter-release button is halfway pressed, the focus is locked to adjust the exposure.

### I The Macro Mode Setting

In any macro mode selected in the shooting mode other than 🗖 (auto) mode, switching to another shooting mode or turning the camera off restores the default macro setting for each shooting mode.

### **Exposure Compensation**

Exposure compensation is used to alter exposure from the value suggested by the camera to make pictures brighter or darker.

### 1 Press 🔀 (exposure compensation).

The exposure compensation guide is displayed.

### 2 Use the multi selector to adjust exposure and press **(W)**.

- When the picture is too dark: adjust the exposure compensation to "+" side.
- When the picture is too bright: adjust the exposure compensation to "-" side.
- Exposure compensation can be set to values between -2.0 and +2.0 EV.
- If a setting is not applied by pressing 
   within a few seconds, the selection will be cancelled.

### **3** The setting is applied.

 The line icon and exposure compensation value are displayed in the monitor.

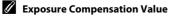

Switching to another shooting mode or turning the camera off releases exposure compensation setting selected in the shooting mode other than (auto) mode, and returns to **0.0**.

### Using Exposure Compensation

The camera tends to lower exposure when the frame is dominated by brightly lit objects and to increase exposure when the frame is mostly dark. *Positive* compensation may therefore be required to capture the brilliancy of very bright objects that fill the frame (for example, sunlit expanses of water, sand, or snow) or when the background is much brighter than the main subject. *Negative* compensation may be called for when large areas of the frame contain very dark objects (for example, a swath of dark green leaves) or when the background is much darker than the main subject.

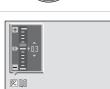

Exposure compensation

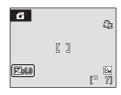

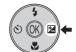

### Auto Mode

### **Shooting in the Auto Mode**

In the 🖸 (auto) mode, you can set image mode, white balance, continuous shooting and color options in the shooting menu, and take pictures.

### **1** Press the shooting mode button in shooting mode.

The shooting-mode selection menu will be displayed.

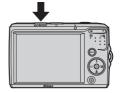

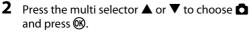

- The camera enters 🖸 (auto) mode.
- Press MENU to select an option from the shooting menu.
   (1) 62)

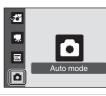

### **3** Frame the subject and shoot.

Camera focuses on the subject in the center of the monitor.

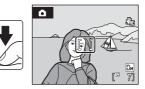

### S Focus Lock

To focus on off-center subject, use focus lock as described blow.

• Be sure that the distance between the camera and the subject does not change while focus is locked.

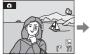

Position the subject in the center of the frame.

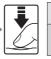

halfway.

Press the Confirm that the shutter- focus area is release green. button

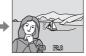

Continue holding down the shutterrelease button halfway and recompose the picture.

Press the shutterrelease button the rest of the way down.

### Available Functions in 🗖 (auto) Mode

In addition to the items in shooting menu, flash mode (😻 26) can be changed and self-timer (😻 28), macro mode (😻 29) and exposure compensation (😻 30) can be applied.

### Shooting in the Scene Mode

Camera settings are automatically optimized for the selected subject type. The following scene modes are available.

| 🙎 Portrait     | 💥 Party/indoor | 🔜 Night landscape | 省 Backlight       |
|----------------|----------------|-------------------|-------------------|
| Landscape      | 🔝 Beach/snow   | 🗱 Close-up        | 🛱 Panorama assist |
| 💐 Sports       | 🚔 Sunset       | 🏛 Museum          |                   |
| Night portrait | 齝 Dusk/dawn    | 🖬 Сору            |                   |

### **Setting the Scene Mode**

1 Press the shooting mode button in shooting mode to display the shooting-mode selection menu and use the multi selector to choose I and press ().

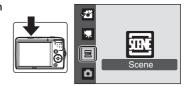

2 Press MENU to display the scene menu screen, choose the desired scene and press ().

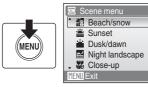

3 Frame the subject and shoot.

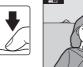

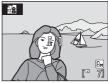

### 🔍 Image Mode

 **Image mode** (63) can be set in the scene menu. The image mode setting can also be applied from the 🖸 auto mode menu. Changes made to the image mode setting from any available menus apply to all shooting modes.

| 逦 Scene menu      | Ħ      |
|-------------------|--------|
| 1 🟛 Museum        |        |
| 🖬 Сору            |        |
| Backlight         |        |
| 🛱 Panorama assist |        |
| 🔹 Image mode      | $\geq$ |
| MENU Exit         | ?      |

### Features

### 🙎 Portrait

Use this mode for portraits in which the main subject stands out clearly. Portrait subjects exhibit smooth, natural-looking skin tones.

- Camera focuses on the subject in the center of the monitor.
- Digital zoom is not available.

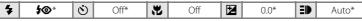

\* Other settings can be selected.

### 🔄 Landscape

Use this mode for vivid landscapes and cityscapes.

 Camera focuses at infinity. The focus area or the focus indicator (10) 6) always glows green when the shutterrelease button is pressed halfway. Note, however, that objects in the foreground may not always be in focus.

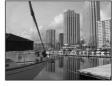

| 4 | \$<br>٢ | Off* | * | Off | 0.0* | ED | Off |
|---|---------|------|---|-----|------|----|-----|
|   |         |      |   |     |      |    |     |

\* Other settings can be selected.

### 💐 Sports

Use this mode for dynamic action shots that freeze the action in a single shot and record motion in a series of pictures.

 While the shutter-release button is pressed halfway, the camera focuses continuously until focus is acquired and locked.

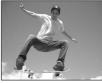

- While shutter-release button is held down, pictures are taken at rate of about 1.3 frames per second (fps) when image mode is set to Im Normal (3264) in L18 or when image mode is set to Im Normal (3072) in L16. This rate is maintained for up to 2 pictures.
- The maximum frame rate with continuous shooting may vary depending upon the current image mode setting and the memory card used.

| 4 | \$<br>٢ | Off | ÷ | Off | Z | 0.0* | ΞD | Off |
|---|---------|-----|---|-----|---|------|----|-----|
|   |         |     |   |     |   |      |    |     |

\* Other settings can be selected.

### Icons Used for Descriptions

The following icons are used for descriptions in this section: \$, flash mode (₩ 26); \$, self-timer (₩ 28); ₩, macro mode (₩ 29); ₩, exposure compensation (₩ 30); ₩, AF-assist illumination (₩ 83).

### Scene Mode Settings

Adjustments to the flash mode setting, self-timer setting, macro mode setting, and exposure compensation value applied in any scene mode are cancelled and these settings return to their default values whenever another shooting mode is selected or the camera is turned off.

### Night portrait

Use this mode to achieve a natural balance between the main subject and background lighting in portraits taken at night.

- Camera focuses on the subject in the center of the monitor.
- Digital zoom is not available.

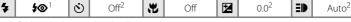

<sup>1</sup> Fill flash with slow sync and red-eye reduction.

<sup>2</sup> Other settings can be selected.

### X Party/indoor

Captures the effects of candlelight and other indoor background lighting.

- Camera focuses on the subject in the center of the monitor.
- As pictures are easily affected by camera shake, hold the camera steadily. In a dark place, use of a tripod is recommended.

| 4 | <b>\$@</b> 1 | ٢ | Off <sup>2</sup> | * | Off |  | 0.0 <sup>2</sup> | ED | Auto <sup>2</sup> |
|---|--------------|---|------------------|---|-----|--|------------------|----|-------------------|
|---|--------------|---|------------------|---|-----|--|------------------|----|-------------------|

- Fill flash with slow sync and red-eye reduction. Other settings can be selected.
- <sup>2</sup> Other settings can be selected.

### 🔞 Beach/snow

Captures the brightness of such subjects as snowfields, beaches, or sunlit expanses of water.

- Camera focuses on the subject in the center of the monitor.
- The Anti-shake AE (🐱 82) is set to OFF.

| 4 | \$RUTO* | હ | Off* | * | Off | 0.0* | ED | Auto* |
|---|---------|---|------|---|-----|------|----|-------|
|   |         |   |      |   |     |      |    |       |

\* Other settings can be selected.

- $\overline{\mathbf{A}}$ : For those scene modes with  $\overline{\mathbf{A}}$ , use of a tripod is recommended.
- Image: For those scene modes with Image, noise reduction may be automatically applied as pictures taken are recorded; results in increased recording times.

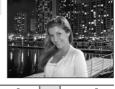

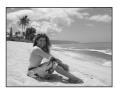

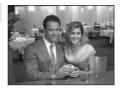

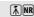

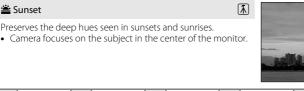

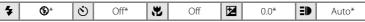

[Å]NR

[Å]NR

\* Other settings can be selected.

### 📸 Dusk/dawn

Preserves the colors seen in the weak natural light before sunrise or after sunset.

- Camera focuses at infinity. The focus area or the focus indicator (😈 6) always glows green when the shutterrelease button is pressed halfway. However, focus may not be set for near subjects, while the camera focuses at infinity.
- The Anti-shake AE (W 82) is set to OFF.

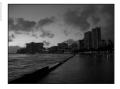

|  | 4 | \$ | ٢ | Off* |  | Off |  | 0.0* | Ξ₽ | Off |
|--|---|----|---|------|--|-----|--|------|----|-----|
|--|---|----|---|------|--|-----|--|------|----|-----|

\* Other settings can be selected.

### Night landscape

Slow shutter speeds are used to produce stunning night landscapes.

 Camera focuses at infinity. The focus area or the focus indicator (86) always glows green when the shutterrelease button is pressed halfway. However, focus may not be set for near subjects, while the camera focuses at infinity.

| 4 | \$<br>હ | Off* | ÷ | Off | 0.0* | ≡₽ | Off |
|---|---------|------|---|-----|------|----|-----|
|   |         |      |   |     |      |    |     |

Other settings can be selected.

- $\overline{\mathbf{A}}$ : For those scene modes with  $\overline{\mathbf{A}}$ , use of a tripod is recommended.
- **INR**: For those scene modes with **INR**, noise reduction may be automatically applied as pictures taken are recorded; results in increased recording times.

### 🐮 Close-up

Photograph flowers, insects and other small objects at closerange. Macro mode (88 29) is on and the zoom indicator is automatically moved to the closest focus position.

- The camera can focus at distances as close as 15 cm (5.9 in.) from the lens when the  $\bigotimes$  and the zoom indicator glow green (zoom indicator is over the  $\Delta$ ). The closest distance at which the camera can focus varies depending upon zoom position.
- While the shutter-release button is pressed halfway, the camera focuses continuously until focus is acquired and locked.
- As pictures are easily affected by camera shake, check the Anti-shake AE (28 82) setting and hold the camera steadily.

Off\*

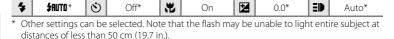

On

#### 1 Museum

**£**AUTO\*

Use indoors where flash photography is prohibited (for example, in museums and art galleries) or in other settings in which you do not want to use the flash.

- Camera focuses on the subject in the center of the monitor.
- BSS (8 67) is available.
- As pictures are easily affected by camera shake, check the Anti-shake AE (28 82) setting and hold the camera steadily.

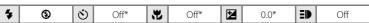

\* Other settings can be selected.

### Copy

Provides clear pictures of text or drawings on a white board or in print.

- Camera focuses on the subject in the center of the monitor.
- Use macro mode (29) to focus at short ranges.
- Colored text and drawings may not show up well.

|  | 4 | \$* | ٢ | Off* | * | Off* |  | 0.0* | ED | Auto* |
|--|---|-----|---|------|---|------|--|------|----|-------|
|--|---|-----|---|------|---|------|--|------|----|-------|

\* Other settings can be selected.

36

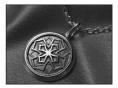

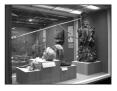

Auto\*

0.0\*

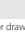

### 🖀 Backlight

Use when light is coming from behind your subject, throwing features or details into shadow. The flash fires automatically to "fill in" (illuminate) shadows.

• Camera focuses on the subject in the center of the monitor.

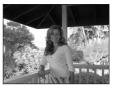

| 4 | 4 | ઇ | Off* | ÷ | Off |  | 0.0* | ED | Auto* |
|---|---|---|------|---|-----|--|------|----|-------|
|---|---|---|------|---|-----|--|------|----|-------|

\* Other settings can be selected.

### 🛱 Panorama assist (💹 38)

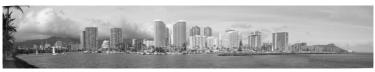

Use when taking a series of pictures that will later be joined to form a single panorama using the supplied Panorama Maker software.

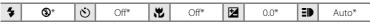

\* Other settings can be selected.

### **Taking Pictures for a Panorama**

The camera focuses on the subject in the center of the frame. Use a tripod for best results.

Use the multi selector to choose ⋈
 Panorama assist in the scene menu and press (𝔅) (𝔅 32).

The panorama direction icon (D) is displayed to show the direction in which pictures will be joined.

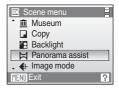

### 2 Use the multi selector to choose the direction and press **(B)**.

Select how pictures will be joined together in the completed panorama; right (b), left (d), up ( $\triangle$ ) or down ( $\bigtriangledown$ ).

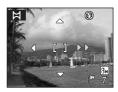

The panorama direction icon (DD (yellow)) is displayed to the direction pressed and the direction is fixed when  $\mathfrak{W}$  is

pressed. The fixed direction () (white) is displayed. Apply flash mode () 26), self-timer () 28), macro mode () 29) and exposure compensation () 30) settings with this step, if necessary. Press () to reselect the direction.

### **3** Shoot the first picture.

The first picture is superimposed in the first third of the monitor.

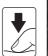

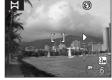

### **4** Shoot the second picture.

Compose the next picture so that it overlaps the last third of the first picture and press the shutter-release button.

Repeat until you have taken the necessary number of pictures to complete the scene.

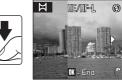

#### 5 Press 🛞 when shooting is completed.

The camera returns to step 2.

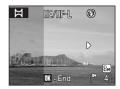

### Panorama Assist

Flash mode (🔀 26), self-timer (🔀 28), macro mode (🔀 29) and exposure compensation (🔀 30) settings cannot be adjusted after the first picture is taken. Pictures cannot be deleted, nor can zoom or image-mode setting (88 63) be adjusted until the series is finalized.

The panorama series is terminated if the camera enters standby mode with the auto off function (84) during shooting. Setting the time allowed to elapse before the auto off function is enabled to a longer setting is recommended.

### Exposure Lock

**RE/RF-L** is displayed to indicate that white balance, exposure, and focus have been locked at the values set with the first shot. All pictures taken in a panorama series have the same white balance, exposure, and focus settings.

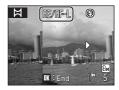

### Panorama Maker

Install Panorama Maker from the supplied Software Suite CD. Transfer pictures to a computer (🐮 51) and use Panorama Maker (🐺 53) to join them in a single panorama.

### More Information

See, "Image File and Folder Names" (25 92) for more information.

### **More on Playback**

### **Viewing Multiple Pictures: Thumbnail Playback**

Press **W** () in full-frame playback mode () 24) to display pictures in "contact sheets" of thumbnail images. The following operations can be performed while thumbnails are displayed.

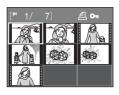

| То                                                                                                | Use          | Description                                                                                                | <b>X</b> |
|---------------------------------------------------------------------------------------------------|--------------|----------------------------------------------------------------------------------------------------|----------|
| Choose pictures                                                                                   |              | Press the multi selector $\blacktriangle, \bigtriangledown, \blacktriangleleft$ or $\blacktriangleright$ . | 9        |
| Increase the<br>number of<br>pictures<br>displayed (4 $\rightarrow$ 9<br>$\rightarrow$ 16 frames) | W (53)       | Press ₩ (🖼).                                                                                               |          |
| Decrease the<br>number of<br>pictures<br>displayed (16 $\rightarrow$ 9<br>$\rightarrow$ 4 frames) | <b>T</b> (9) | Press <b>T</b> ( <b>Q</b> ).                                                                               | -        |
| Switch to full-<br>frame playback                                                                 | ®            | Press 🔞.                                                                                                   | 24       |
| Switch to shooting mode                                                                           | O/凍/SCENE    | Press the shooting mode button to return to the last shooting mode selected.                               | 8        |

### Interpretended Control Control Cont

While pictures selected for printing (🔀 60) and protected pictures (89) are chosen, the icons shown at right are displayed with them. Movies are displayed as film frames.

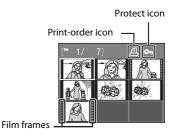

More on Playback

### Taking a Closer Look: Playback Zoom

Pressing **T** (**Q**) during full-frame playback mode (W 24) zooms the current picture in 3×, with the center of the picture displayed in the monitor.

• The guide displayed in the right bottom in the monitor will show which part of the image is currently displayed.

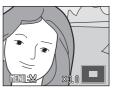

The following operations can be performed while pictures are zoomed in.

| То                                | Use                                                                                                    | Description                                                                                             | <b>N</b> |
|-----------------------------------|----------------------------------------------------------------------------------------------------|----------------------------------------------------------------------------------------------------|----------|
| Zoom in                           | <b>T</b> ( <b>Q</b> )                                                                                                    | Press <b>T</b> ( <b>Q</b> ) to enlarge view of picture currently displayed in monitor, up to about 10×. | -        |
| Zoom out                          | W (E)         Press W (E). When the magnification ratio reaches 1×, the display returns to full-frame playback mode.                                                               |                                                                                                    | -        |
| View other<br>areas of picture    | SolutionPress the multi selector $\blacktriangle$ , $\bigtriangledown$ , $\blacktriangleleft$ or $\triangleright$ to scroll<br>to areas of the picture not visible in the monitor. |                                                                                                    | 9        |
| Switch to full-<br>frame playback | œ                                                                                                    | Press 🔞.                                                                                                |          |
| Crop picture                      | MENU                                                                                                    | Press <b>MENU</b> to crop current picture to contain only the portion visible in the monitor.           |          |
| Switch to shooting mode           | O/#/SCENE                                                                                                    | Press the shooting mode button to return to the last shooting mode selected.                            | 8        |

### **Pictures taken in Face Priority**

When pressing  $T(\mathbf{Q})$  during full-frame playback mode (S 24), the picture taken in Face Priority (S 20) will be enlarged using the face (which was focused on during shooting time) as the centralized point.

- If several faces are recognized, the picture will be enlarged using the face (which was focused on during shooting time) as the centralized point, and pressing the multi selector ▲, ▼, ◀ or ▶ will enable you to switch between the people's faces.
- Further pressing **T** (**Q**) or **W** (**⊡**) can change the magnification ratio and the pictures will be zoomed in as usual.

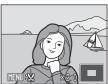

### **Editing Pictures**

Use the COOLPIX L18/COOLPIX L16 to edit pictures in-camera and store them as separate files (**W** 92). The editing features described below are available.

| Editing function     | Description                                                                                                    |  |
|----------------------|----------------------------------------------------------------------------------------------------|--|
| D-Lighting (🐮 43)    | Create a copy of the current picture with enhanced brightness<br>and contrast, brightening dark portions of the picture. |  |
| Crop (🔀 44)          | Enlarge the image or refine the composition and create a copy containing only the portion visible in the monitor.        |  |
| Small picture (🕙 45) | Create a small copy of pictures suitable for use on web pages or<br>as e-mail attachments.                               |  |

### Picture Editing

- Pictures taken at an image mode setting of 16:9 (🐮 63) can not be edited.
- The COOLPIX L18/COOLPIX L16 editing or playback functions are not available for pictures taken with non-COOLPIX L18/COOLPIX L16 digital cameras.
- If a copy created using the COOLPIX L18/COOLPIX L16 is viewed on a different digital camera, the
  picture may not be displayed or may not be transferred to a computer.
- Editing functions are not available when there is not enough free space in the internal memory or on the memory card.

| Restrictions on | (•:         | available, –: not available) |                       |  |  |  |
|-----------------|-------------|------------------------------|-----------------------|--|--|--|
|                 | 2nd editing |                              |                       |  |  |  |
| 1st editing     | D-Lighting  | Crop                         | Small picture         |  |  |  |
| D-Lighting      | -           | ~                            | <ul> <li>✓</li> </ul> |  |  |  |
| Crop            | -           | -                            | -                     |  |  |  |
| Small picture   | -           | -                            | -                     |  |  |  |

- Pictures cannot be edited twice with the same editing function.
- The D-Lighting should be done first while the restricted use of combination exists.

### Original Pictures and Edited

- Copies created with editing functions are not deleted if the original pictures are deleted. The original pictures are not deleted if copies created with editing functions are deleted.
- Edited copies are stored with the same recording date and time as the original.
- Edited copies are not marked for printing (🔀 60) or protecting (🛃 89).

More on Playback

### **Enhancing Brightness and Contrast: D-Lighting**

D-Lighting can be used to create copies with enhanced brightness and contrast, brightening dark portions of a picture. Enhanced copies are stored as separate files.

### Select the desired picture from full-frame (♥ 24) or thumbnail (♥ 40) playback mode and press MENU.

The playback menu is displayed.

- 2 Use the multi selector to choose D-Lighting and press <sup>(1)</sup>.
  - The original picture is displayed at left and the picture applied with D-lighting enhancement is displayed at right.

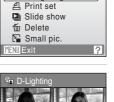

Playback menu

D-Lighting

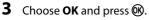

A new copy with enhanced brightness and contrast is created.

To cancel D-Lighting, choose **Cancel** and press **(B)**.

D-Lighting copies can be recognized by the  $\mathbb{P}_{2}$  icon displayed during playback.

### More Information

See, "Image File and Folder Names" (🔀 92) for more information.

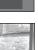

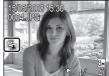

OK Cancel

### **Creating a Cropped Copy: Crop**

This function is only available when Maxima & is displayed in the monitor with playback zoom (W 41) enabled. Cropped copies are stored as separate files.

### 1 Press T (Q) in full-frame playback mode to zoom in on the image.

 The image displayed in full-frame playback mode and in "tall" orientation can be cropped if the image is enlarged to fill the horizontal screen or larger.

### **2** Refine copy composition.

- Press **T** or **W** to adjust the zoom ratio.
- Press the multi selector ▲, ▼, ◀ or ▶ to scroll the picture until only the portion you want to copy is visible in the monitor.

### **3** Press MENU.

- 4 Use the multi selector to choose **Yes** and press **(W)**.
  - A new picture, containing only the portion visible in the monitor, is created.
  - Choose No to cancel the creation of a new picture and press <sup>(N)</sup>.

Depending on the size of the original picture and the zoom ratio in effect at the time the copy was created, the camera will automatically select one of the following image-mode settings for cropped copies (unit: pixels).

• 2m 1,600 × 1,200

• TV 640 × 480

- ⓑ 2,816 × 2,112 (L18 Only) ⓑ 2,592 × 1,944
- 3m 2,048 × 1,536
- ₱C 1,024 × 768
- 🗖 160 × 120

When the image-mode setting for cropped copies is  $320 \times 240$  or  $160 \times 120$ , these pictures are framed with a gray border in playback mode, and Small Picture icon  $\Box$  or  $\Box$  is displayed in the left side of the monitor.

### More Information

A See, "Image File and Folder Names" (🔀 92) for more information.

# 

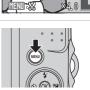

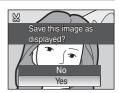

- 4m 2,272 × 1,704
- 1,280 × 960
- 🕞 320 × 240

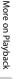

44

### 🖫 Resizing Pictures: Small Picture

Create a small copy of the current picture. Small copies are stored as JPEG files with a compression ratio of 1:16. The following sizes are available.

| Option    | Description                      |  |
|-----------|----------------------------------|--|
| 640×480   | Suited to television playback.   |  |
| ☐ 320×240 | Suited to display on web pages.  |  |
| □ 160×120 | Suitable for e-mail attachments. |  |

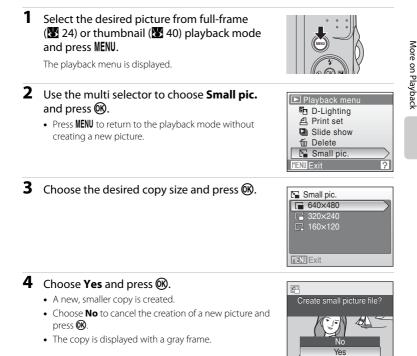

### More Information

See, "Image File and Folder Names" (🐻 92) for more information.

### **Recording Movies**

To shoot movies with sound recorded via the built-in microphone, select shooting mode and follow the steps below.

- 1 Press the shooting mode button in shooting mode to display the shooting-mode selection menu and use the multi selector to choose **R** and press **B**.
  - The maximum length of the movie that can be recorded and the movie options
     (¥ 47) icon are displayed in the monitor.

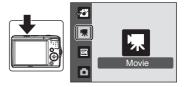

### **2** Press the shutter-release button all the way down to start recording.

A progress bar at the bottom of the monitor shows the amount of recording time remaining.

Camera focuses on subject in center of frame.

To end recording, press the shutter-release button all the way down a second time.

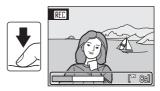

### Recording Movies

- Macro mode (🐮 29) is available in all modes. Flash mode (🐮 26), self-timer (🐮 28), and exposure compensation (🐮 30) cannot be used.
- Macro mode settings cannot be applied or changed while movies are being recorded. Apply or change settings as necessary before movie recording begins.
- Once movie recording begins, optical zoom cannot be adjusted. Digital zoom (up to 2x) can be applied while movies are being recorded.

### 🖉 Autofocus

Camera focuses when the shutter-release button is pressed halfway and locks the focus (AF lock) at this position by holding the shutter-release button halfway down. The focus is set to this position during recording.

### Changing Movie Settings

Movie options can be changed (👿 47).

46

### **The Movie Menu**

**Movie options** setting can be changed from the movie menu. Press **MENU** in movie mode to display the movie menu and use the multi selector to modify and apply settings.

### **Selecting Movie Options**

| Option                                | Image size and frame rate                                        |  |
|---------------------------------------|------------------------------------------------------------------|--|
| ₩ TV movie 640 ★<br>(default setting) | Image size: 640 × 480 pixels<br>Frame rate: 30 frames per second |  |
| Small size 320★                       | Image size: 320 × 240 pixels<br>Frame rate: 30 frames per second |  |
| 🖾 Small size 320                      | Image size: 320 × 240 pixels<br>Frame rate: 15 frames per second |  |

The movie menu offers the options shown below.

| 1 | ~  |
|---|----|
|   | // |
|   | 4  |
|   |    |

### Movie Options and Maximum Movie Length and Frames

| Option                                | Internal memory<br>(approx. 21 MB) | Memory card<br>(256 MB) |
|---------------------------------------|------------------------------------|-------------------------|
| ₩ TV Movie 640 ★<br>(default setting) | 12 s                               | 2 min 30 s              |
| 🖾 Small size 320★                     | 51 s                               | 10 min 30 s             |
| 🖾 Small size 320                      | 1 min 43 s                         | 21 min                  |

\* All figures are approximate. Maximum movie length varies with make of memory card. The maximum file size that can be recorded is 2 GB.

Even if the memory card has a capacity greater than 4 GB, the camera displays the maximum movie length for the file size of 2 GB.

### More Information

See, "Image File and Folder Names" (🔀 92) for more information.

### **Movie Playback**

In full-frame playback mode (24), movies are recognized by the movie options (24) icon. To play a movie, display it in full-frame playback mode and press 8.

Use the zoom buttons to adjust playback volume. Playback controls appear at the top of the monitor. Press the multi selector  $\blacktriangleleft$  or  $\blacktriangleright$  to choose a control, then press M to perform the selected operation. The following operations are available.

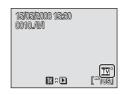

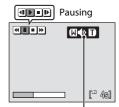

Volume indicator During playback

| То      | Press |                | Description                                                                                                    |  |
|---------|-------|----------------|----------------------------------------------------------------------------------------------------|--|
| Rewind  | •     | Rewir          | d movie. Playback resumes when 🛞 is released.                                                                                                    |  |
| Advance | •     | Advar          | Advance movie. Playback resumes when 🐼 is released.                                                                                                    |  |
| Pause   | Ш     | While<br>movie | Pause playback.<br>While paused, use the multi selector to advance or rewind the<br>movie. The following operations can be performed while<br>playback is paused.<br>Rewind movie by one frame. Rewind continues while<br>is pressed. |  |
|         |       |                | Advance movie by one frame. Advance continues while ${old W}$ is pressed.                                                                                                    |  |
|         |       | ▶              | Resume playback.                                                                                                    |  |
| End     |       | End p          | End playback and return to full-frame playback.                                                                                                    |  |

### **Deleting Movie Files**

Press **1** when displayed in full-frame playback mode (**1** 24) or when selected in thumbnail (**1** 40) playback mode. A confirmation dialog is displayed. Choose **Yes** and press **1** to delete the movie, or choose **No** and press **1** to return to the normal playback display without deleting the movie.

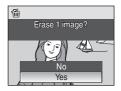

### **Connecting to a TV**

Turn the camera off.

1

Connect the camera to a television using the supplied A/V cable (supplied only with the COOLPIX L18) to play back pictures on the television.

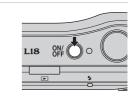

### **2** Connect the camera to the TV using the supplied A/V cable.

Connect the yellow plug to the video-in jack on the TV, and the white plug to the audioin jack.

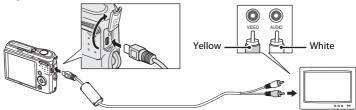

### **3** Tune the television to the video channel.

See the documentation provided with your television for details.

- **4** Turn the camera on.
- 5 Press ►.

The camera monitor will remain off and the image normally shown in the monitor will be displayed on the television.

While connected to the TV, the camera monitor will remain off.

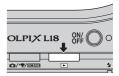

### Connecting the A/V Cable

- When connecting the A/V cable, be sure that the camera connector is oriented correctly. Do not
  use force when connecting the A/V cable to the camera. When disconnecting the A/V cable, do
  not pull the connector at an angle.
- Do not pinch the connector cover between the camera's AVV connector and the AVV cable connector when connecting the cable to the camera.

### Video Mode

Be sure that the camera's video mode setting conforms to the standard used by your television. The video mode setting is an option set in the setup menu (**X** 74) > **Video mode** (**X** 86).

### **Connecting to a Computer**

When the camera is connected to a computer using the supplied USB cable, pictures recorded with the camera can be copied (transferred) to the computer for storage using the Nikon Transfer software.

### **Before Connecting the Camera**

### **Installing the Software**

Before connecting the camera to a computer, software, including Nikon Transfer and Panorama Maker for creating panorama images, must be installed from the supplied Software Suite CD. For more information on installing the software, refer to the *Quick Start Guide*.

### Operating Systems Compatible with COOLPIX L18/COOLPIX L16

### Windows

Preinstalled versions of Windows Vista (32-bit Home Basic/Home Premium/ Business/Enterprise/Ultimate editions), Windows XP Service Pack 2 (Home Edition/ Professional)

If your computer is running Windows 2000 Professional, use a card reader or similar device to transfer pictures stored on the memory card to the computer (**¥** 53).

### Macintosh

Mac OS X (version 10.3.9, 10.4.11)

Refer to the Nikon website for the latest information on operating system compatibility.

### Note on Power Source

- When connecting the camera to a computer or printer, use fresh batteries to prevent the camera from turning off unexpectedly.
- To power the camera continuously for extended periods, use an EH-65A AC adapter (available separately). Do not, under any circumstances, use another make or model of AC adapter. Failure to observe this precaution could result in overheating or in damage to the camera.

### Transferring Pictures from the Camera to a Computer

- **1** Start the computer to which Nikon Transfer was installed.
- **2** Turn off the camera.
- **3** Connect the camera to the computer using the supplied USB cable.

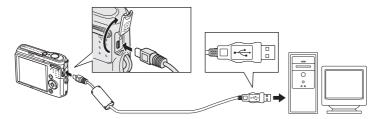

### **4** Turn on the camera.

#### Windows Vista

When the AutoPlay dialog is displayed, select **Copy pictures** to a folder on my computer using Nikon Transfer. To bypass this dialog in the future, check **Always do this for** this device: Nikon Transfer will start.

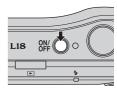

### Windows XP

When the AutoPlay dialog is displayed, select **Nikon Transfer Copy pictures to a folder on my computer**, and click **OK**. To bypass this dialog in the future, check **Always use this program for this action.** Nikon Transfer will start.

### Mac OS X

Nikon Transfer will start automatically if **Yes** was selected in the Auto-Launch setting dialog when Nikon Transfer was first installed.

### Connecting the USB Cable

When connecting the USB cable, be sure that the connectors are oriented correctly. Do not use force when connecting the USB cable. When disconnecting the USB cable, do not pull the connector at an angle.

Do not pinch the connector cover between the camera's USB connector and the USB cable connector when connecting the cable to the camera.

Connection may not be recognized when the camera is connected to a computer via a USB hub.

### **5** Transfer pictures when Nikon Transfer has finished loading.

Click **Start Transfer** in Nikon Transfer. At the default setting, all pictures are transferred to the computer.

| Options     | Source: L18                                         | Primary Destination: C  | \Users\petrucci\Pict. | res/Nikon Transfer |
|-------------|-----------------------------------------------------|-------------------------|-----------------------|--------------------|
| Source Embe | dded Info Primary Destina                           | tion Backup Destination | Preferences           |                    |
| Search For  |                                                     |                         |                       |                    |
|             |                                                     |                         |                       |                    |
|             |                                                     |                         |                       |                    |
| Ô           |                                                     |                         |                       |                    |
| [O]<br>L18  |                                                     |                         |                       |                    |
|             |                                                     |                         |                       |                    |
|             | 0 of 4 photo (s) selected                           | 1                       |                       |                    |
| L18         | 0 of 4 photo(p) selected<br>4 photo(b) in the queue |                         |                       |                    |

### Start Transfer button

At the Nikon Transfer default setting, the folder to which pictures are transferred is automatically opened when transfer is complete.

For more information on using Nikon Transfer, refer to help information contained in Nikon Transfer.

### **6** Disconnect the camera when transfer is complete.

Turn the camera off and disconnect the USB cable.

### For Users of Windows 2000 Professional

Use a card reader or similar device to transfer the pictures stored on the memory card to the computer.

If the memory card has a capacity greater than 2 GB, or is SDHC-compliant, the intended device must support these features of the memory card.

- At the Nikon Transfer default settings, Nikon Transfer will start automatically when a memory card is inserted into the card reader or similar device. See step 5 above to transfer pictures.
- Do not connect the camera to the computer. If the camera is connected to the computer, the Found New Hardware Wizard dialog will be displayed. Select Cancel, close the dialog, and disconnect the camera from the computer.
- To transfer pictures stored in the camera's internal memory to the computer, the pictures must first be copied to a memory card using the camera (🔀 89).

### Using Standard OS Operations to Open Camera Files

Navigate to the folder on the computer's hard disk to which pictures were saved and open a picture in the viewer supplied with your operating system.

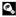

### Panorama Creation with Panorama Maker

- Use a series of pictures taken using the **Panorama assist** option in scene mode (**W** 38) to create a single panorama photo with Panorama Maker.
- Panorama Maker can be installed to a computer using the supplied Software Suite CD.
- After installation is complete, follow the procedure described below to start Panorama Maker.

#### Windows

Open All Programs (Programs under Windows 2000) from the Start menu > ArcSoft Panorama Maker 4 > Panorama Maker 4.

### Macintosh

Open Applications by selecting **Applications** from the **Go** menu, and double-click the **Panorama Maker 4** icon.

• For more information on using Panorama Maker, refer to the on-screen instructions and help information contained in Panorama Maker.

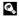

### Image File Names and Folder Names

See, "Image File and Folder Names" (🐻 92) for more information.

### **Connecting to a Printer**

Users of PictBridge-compatible (**W** 107) printers can connect the camera directly to the printer and print pictures without using a computer.

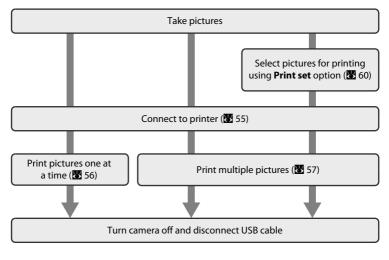

### Note on Power Source

- When connecting the camera to a computer or printer, use fresh batteries to prevent the camera
  from turning off unexpectedly.
- To power the camera continuously for extended periods, use an EH-65A AC adapter (available separately). Do not, under any circumstances, use another make or model of AC adapter. Failure to observe this precaution could result in overheating or in damage to the camera.

### Printing Pictures

In addition to printing pictures transferred to a computer from your personal printer and printing over a direct camera-to-printer connection, the following options are also available for printing pictures:

- · Insert a memory card into a DPOF-compatible printer's card slot
- Take a memory card to a digital photo lab

For printing using these methods, specify the pictures and the number of prints each using your camera's print set menu (🔀 60).

### **Connecting the Camera and Printer**

Turn off the camera.

1

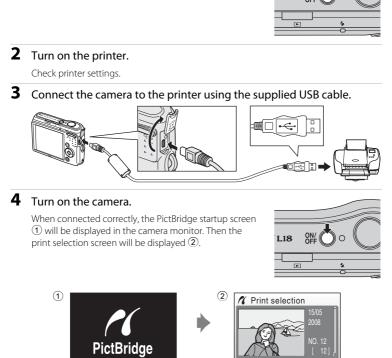

### Connecting the USB Cable

- When connecting the USB cable, be sure that the connectors are oriented correctly. Do not use force when connecting the USB cable. When disconnecting the USB cable, do not pull the connector at an angle.
- Do not pinch the connector cover between the camera's USB connector and the USB cable connector when connecting the cable to the camera.

### **Printing Pictures One at a Time**

After connecting the camera to the printer correctly (**1**55), print pictures by following the procedure below.

| 1 | Use the multi selector to choose the desired picture and press <b>(B)</b> .<br>Press <b>W</b> ( <b>C</b> ) to switch to thumbnail display. | 7 Print selection                                                  |
|---|----------------------------------------------------------------------------------------------------|--------------------------------------------------------------------|
| - | Press <b>T</b> ( <b>Q</b> ) to switch back to full-frame playback.                                                                         | NO. 12<br>[ 12]<br>MENU: Arenu                                     |
| 2 | Choose <b>Copies</b> and press <b>(W</b> ).                                                                                                | PictBridge     Start print     Copies     Paper size     MENU Exit |
| 3 | Choose the number of copies (up to nine) and press 🛞.                                                                                      | Copies                                                             |
| 4 | Choose <b>Paper size</b> and press <b>(B</b> ).                                                                                            | PictBridge     Start print     Copies     Paper size     MENU Exit |

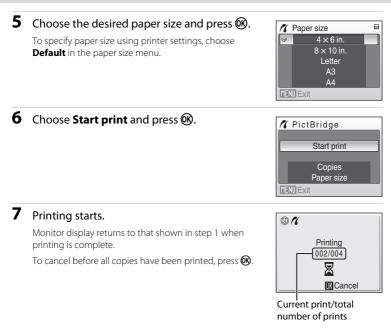

### **Printing Multiple Pictures**

After connecting the camera to the printer correctly (🐱 55), print pictures by following the procedure below.

1 When the print selection screen is displayed, press MENU.

The print menu is displayed.

- 2 Use the multi selector to choose Paper size and press <sup>(1)</sup>.
  - Press the **MENU** to exit the print menu.

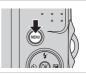

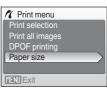

### **3** Choose the desired paper size and press **(W**).

To specify paper size using printer settings, choose **Default** in the paper size menu.

# 4 Choose Print selection, Print all images or **DPOF printing** and press **(W)**.

#### Print selection

Choose the pictures and number of copies (up to nine) of each.

Press the multi selector  $\blacktriangleleft$  or  $\blacktriangleright$  to select pictures, and press  $\blacktriangle$  or  $\blacktriangledown$  to set the number of copies for each.

Pictures selected for printing can be recognized by the check mark (♥) and the numeral indicating the number of copies to be printed. A check mark is not displayed with pictures for

which no copies have been specified and these pictures will not be printed.

Press  $\mathbf{T}(\mathbf{Q})$  to switch to full-frame playback.

Press **W** (**E**) to switch back to thumbnail display.

Press 🛞 when setting is complete.

The menu shown at right will be displayed. To print, choose **Start print** and press **(39**). Choose **Cancel** and press **(39**) to return to the print menu.

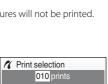

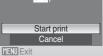

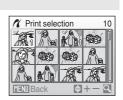

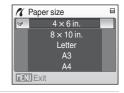

Print menu

Print selection

Print all images DPOF printing Paper size

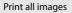

All pictures stored in the internal memory, or on the memory card, are printed one at a time. The menu shown at right will be displayed. To print, choose **Start print** and press **®**. Choose **Cancel** and press **®** to return to the print menu.

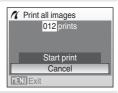

### DPOF printing

Print pictures for which a print order was created in **Print set** (**W** 60).

- The menu shown at right will be displayed.
- To print, choose Start print and press <sup>®</sup>.
- Choose Cancel and press (1) to return to the print menu.
- To view the current print order, choose View images and press (M). To print pictures, press (N) again.

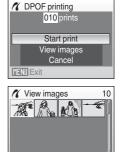

### **5** Printing starts.

Monitor display returns to the print menu (step 2) when printing is complete.

To cancel before all copies have been printed, press 🛞.

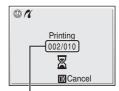

Current print/total number of prints

### Paper Size

The camera supports the following paper sizes: **Default** (the default paper size for the current printer), **3.5 × 5 in., 5 × 7 in., Postcard, 100 × 150 mm**, **4 × 6 in., 8 × 10 in., Letter, A3**, and **A4**. Only sizes supported by the current printer will be displayed. To specify paper size using printer settings, choose **Default** in the paper size menu.

Q

### **Creating a DPOF Print Order: Print Set**

The **Print set** option in the playback menu is used to create digital "print orders" for printing on DPOF-compatible devices (**W** 107).

When the camera is connected to a PictBridge-compatible printer, pictures can be printed from the printer according to the DPOF print order you have created for pictures on the memory card. If the memory card is removed from the camera, you can create the DPOF print order for pictures in the internal memory and print pictures according to the DPOF print order.

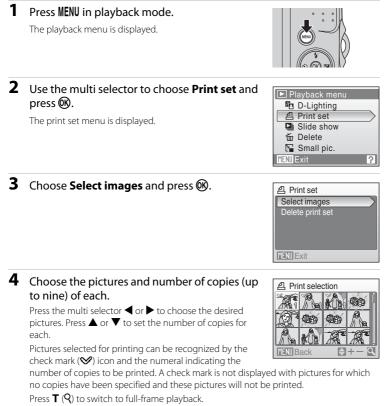

Press 🛞 when setting is complete.

# **5** Choose whether or not to also print shooting date and photo information.

Choose **Date** and press **(B)** to print date of recording on all pictures in the print order.

Choose **Info** and press **(3)** to print shutter speed and aperture on all pictures in the print order.

Choose Done and press  $\textcircled{\textbf{W}}$  to complete the print order and exit.

Pictures selected for printing are recognized by the *a* icon displayed with playback.

### Note on Printing with Date and Photo Information

Date and Info options selected in the print set menu can be printed on pictures from a DPOFcompatible (🕷 107) printer which can print Date and Info Options.

- Note that Info Option cannot be printed on pictures if you connect the camera to a printer through the supplied USB cable and choose **DPOF printing** (**W** 58).
- Date and Info are reset each time the print set menu is displayed.

### Deleting All Print Orders

Choose **Delete print set** in step 3 and press 🛞. Print orders for all pictures will be deleted.

### Note on the Print Set Date Option

The date and time printed on pictures with DPOF printing when **Date** in the print set menu is enabled, are those recorded with the picture when it was taken. Date and time printed using this option are not affected when the camera's date and time setting are changed from the setup menu after pictures are recorded.

# 🔦 Date Imprint

When using **Date imprint** (**W** 81) in the setup menu, shooting date will be imprinted on pictures. If you use such pictures, date can be printed from printers that do not support the date imprinting. Only the imprinted date is printed on pictures even if **Date** is selected from the **Print Set**.

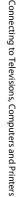

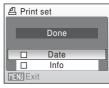

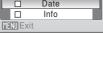

15/05/2003 15:30

0004 JPG

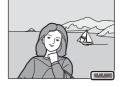

# **Shooting Options: The Shooting Menu**

The shooting menu in auto mode (🛛 31) contains the following options.

| ŧ  | Image mode <sup>1</sup>                               | 63 |
|----|-------------------------------------------------------|----|
|    | Choose image size and quality.                        |    |
| ШB | White balance <sup>2</sup>                            | 65 |
|    | Match white balance to the light source.              |    |
|    | Continuous <sup>2</sup>                               | 67 |
|    | Continuous and BSS settings can be applied.           |    |
| Ø  | Color options <sup>2</sup>                            | 68 |
|    | Apply color effects to pictures as they are recorded. |    |
| Ŕ  | Set up <sup>3</sup>                                   | 74 |
|    | Display the setup menu.                               |    |

- <sup>1</sup> Image mode setting can be applied in the scene mode menus.
- $^2$  See the information on restrictions that may apply to these settings ( $\bigotimes$  69).
- <sup>3</sup> Set up can be selected from other shooting mode menus.

# **Displaying the Shooting Menu**

Press the shooting mode button in shooting mode to display the shooting-mode selection menu and set the shooting menu to 🖸 (auto) mode.

Press MENU to display the shooting menu.

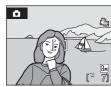

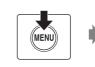

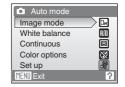

- To choose menus and apply selection, use the multi selector (🔀 9).
- To exit the shooting menu, press MENU.

# 🗣 Image Mode

Pictures taken with a digital camera are recorded as image files. The size of the files, and with it the number of images that can be recorded, depends on the size and quality of the images. Before shooting, choose an image mode according to how you plan to use the picture.

|             | Option                                   | Size (Pixels) | Description                                                                                                    |
|-------------|------------------------------------------|---------------|----------------------------------------------------------------------------------------------------|
| 8m°         | High (3264★)<br>(L18 Only)               | 3,264 × 2,448 | Highest quality, suitable for enlargements<br>or high-quality prints. The compression                                                  |
| 7m°         | High (3072★)<br>(L16 Only)               | 3,072 × 2,304 | ratio is approximately 1:4.                                                                                                    |
| 8m          | Normal (3264) <sup>1</sup><br>(L18 Only) | 3,264 × 2,448 |                                                                                                    |
| 7м          | Normal (3072) <sup>2</sup><br>(L16 Only) | 3,072 × 2,304 | Best choice in most situations. The compression ratio is approximately 1:8.                                                            |
| 5м          | Normal (2592)                            | 2,592 × 1,944 |                                                                                                    |
| Зм          | Normal (2048)                            | 2,048 × 1,536 | Smaller size allows more pictures to be<br>stored. The compression ratio is<br>approximately 1:8.                                      |
| PC          | PC Screen (1024)                         | 1,024 × 768   | Suited to display on a computer monitor.<br>The compression ratio is approximately 1:8.                                                |
| TV          | TV Screen (640)                          | 640 × 480     | Suited to full-screen display on a television,<br>or distribution by e-mail or the web. The<br>compression ratio is approximately 1:8. |
| <b>16:9</b> | 16:9 (1920)                              | 1,920 × 1,080 | Pictures with an aspect ratio of 16:9 can be taken. The compression ratio is approximately 1:8.                                        |

<sup>1</sup> Default setting for L18

<sup>2</sup> Default setting for L16

The icon for the current setting is displayed in the monitor in shooting and playback modes (**W** 6, 7).

# 🖉 Image Mode

The image mode setting can also be applied from the scene mode menu. Changes made to the image mode setting from any available menus apply to all shooting modes.

The image mode setting cannot be applied in the easy auto mode.

B Normal (3,264) with L18 and M Normal (3,072) with L16 are fixed.

### Number of Exposures Remaining

The following table lists the approximate number of pictures that can be stored in internal memory and on a 256 MB memory card. Note that the number of pictures that can be stored will differ depending on the composition of the picture (due to JPEG compression). In addition, this number may differ depending on the make of memory card, even if the capacity for the memory card is the same.

| Setting |                             | Internal memory<br>(approx.21 MB) | Memory card <sup>1</sup><br>(256 MB) | Print size (printed at 300 dpi; cm/in.) <sup>2</sup> |
|---------|-----------------------------|-----------------------------------|--------------------------------------|------------------------------------------------------|
| 8m°     | High (3264★)<br>(L18 Only)  | 3                                 | 45                                   | 28 × 21/11.0 × 8.2                                   |
| 7m°     | High (3072★)<br>(L16 Only)  | 4                                 | 50                                   | 26 × 19.5/10 × 7.7                                   |
| 8m      | Normal (3264)<br>(L18 Only) | 7                                 | 95                                   | 28 × 21/11.0 × 8.2                                   |
| 7м      | Normal (3072)<br>(L16 Only) | 8                                 | 105                                  | 26 × 19.5/10 × 7.7                                   |
| 5м      | Normal (2592)               | 12                                | 150                                  | 22 × 16.5/8.8 × 6.6                                  |
| Зм      | Normal (2048)               | 19                                | 245                                  | 17 × 13/6.8 × 5.2                                    |
| PC      | PC Screen (1024)            | 79                                | 985                                  | 9 × 7/3.6 × 2.8                                      |
| TV      | TV Screen (640)             | 102                               | 1260                                 | 5 × 4/2 × 1.6                                        |
| 16:9    | 16:9 (1920)                 | 30                                | 370                                  | 16 × 9/6.3 × 3.5                                     |

<sup>1</sup> If the number of exposures remaining is 10,000 or more, the number of exposures remaining display shows **9999**.

<sup>2</sup> Print sizes are calculated by dividing the number of pixels by printer resolution (dpi) and multiplying by 2.54 cm (1 in.). However, at the same image size, pictures printed at higher resolutions will print smaller than the size indicated, and those printed at lower resolutions will print larger than the size indicated.

# B White Balance

The color of light reflected from an object varies with the color of the light source. The human brain is able to adapt to changes in the color of the light source, with the result that white objects appear white whether seen in the shade, direct sunlight, or under incandescent lighting. Digital cameras can mimic this adjustment by processing images according to the color of the light source. This is known as "white balance." For natural coloration, choose a white balance setting that matches the light source before shooting. Although the default setting, **Auto**, can be used under most types of lighting, you can apply the white balance setting suited to a particular light source to achieve more accurate results.

| suited | to a particular light source to achieve more accurate results.                                                                                        |
|--------|----------------------------------------------------------------------------------------------------|
| AUTO   | Auto (default setting)                                                                                                    |
|        | White balance automatically adjusted to suit lighting conditions. Best choice in most situations.                                                     |
| PRE    | Preset manual                                                                                                    |
|        | Neutral-colored object used as reference to set white balance under unusual lighting conditions.<br>See, "Preset Manual" (😻 66) for more information. |
| *      | Daylight                                                                                                    |
|        | White balance adjusted for direct sunlight.                                                                                                    |
| *      | Incandescent                                                                                                    |
|        | Use under incandescent lighting.                                                                                                    |
| ÷      | Fluorescent                                                                                                    |
|        | Use under most types of fluorescent lighting.                                                                                                    |
| 4      | Cloudy                                                                                                    |
|        | Use when taking pictures under overcast skies.                                                                                                    |
| 妥      | Flash                                                                                                    |
|        | Use with the flash mode.                                                                                                    |

The effects of the selected option can be previewed in the monitor. At settings other than **Auto**, the icon for the current setting is displayed in the monitor (**W** 6).

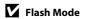

### **Preset Manual**

Preset manual is used with mixed lighting or to compensate for light sources with a strong color cast (for example, to make pictures taken under a lamp with a red shade look as though they had been taken under white light).

1 Place a white or gray reference object under the lighting that will be used during shooting. 2 Use the multi selector to choose **RE Preset W** White balance **manual** in the white balance menu, and press ✓ AIII Auto ØØ. PRF Preset manual Dawlight The camera zooms in. Incandeacent Fluorescent MENU Exit 3 Choose Measure. B Preset manual To apply the most recently measured value for preset manual, choose Cancel and press (%). Cancel Measure MENU Exit 4 Frame the reference object. B Preset manual Cancel Measure

> MENU Exit Reference object frame

# 5 Press 🛞.

The shutter is released and the new white-balance value is set. No pictures are recorded.

### 🖉 Note on Preset Manual

Regardless of the flash mode selected, the flash will not fire when 🛞 is pressed in step 5. Therefore, the camera cannot measure a value for preset manual for when the flash is used.

# 

Motion is captured in a series of pictures. **Continuous** and **BSS** settings can be applied. If any setting other than **Single** is applied, flash mode is set to off. Focus. exposure and white balance are fixed at the values for the first picture in each series

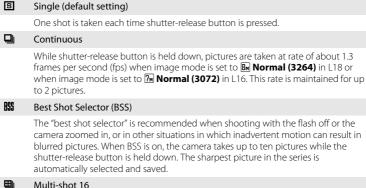

#### Multi-shot 16

Each time shutter-release button is pressed, camera takes 16 shots at about 1.3 frames per second and arranges them in a single picture.

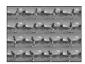

The recorded image mode will be fixed to B Normal (3264) in L18, and to 🕅 Normal (3072) in L16.

At settings other than Single, the indicator for the current setting is displayed in the monitor (😿 6).

### Note on Continuous Shooting

The maximum frame rate with continuous shooting may vary, depending upon the current image mode setting and the memory card used.

### Note on Best Shot Selector

BSS may not produce the desired results if the subject moves or the composition changes while the shutter-release button is pressed all the way down.

# **Or Color Options**

Make colors more vivid or record pictures in monochrome.

| 8   | Standard color (default setting)             |
|-----|----------------------------------------------|
|     | Use for pictures exhibiting natural color.   |
| Gui | Vivid color                                  |
|     | Use to achieve a vivid, "photoprint" effect. |
| Gá  | Black-and-white                              |
|     | Record pictures in black-and-white.          |
| G   | Sepia                                        |
|     | Record pictures in sepia tones.              |
| G   | Cyanotype                                    |
|     | Record pictures in cyan-blue monochrome.     |

The effects of the selected option can be previewed in the monitor. At settings other than **Standard color**, the icon for the current setting is displayed in the monitor (**W** 6).

### **Restrictions on Camera Settings**

Restrictions apply to the following settings in 🖸 (auto) mode.

#### Flash mode

Flash turns off at **Continuous** settings of **Continuous**, **Multi-shot 16** or **BSS**. Applied setting is restored when **Single** is selected.

#### Self-timer

If self-timer is on, only one shot will be taken when shutter is released, regardless of settings chosen for **Continuous**. Applied **Continuous** settings is restored when picture is taken or self-timer is turned off.

#### Continuous

Selecting Multi-shot 16 fixes image mode setting to B Normal (3264) (L18)/T Normal (3072) (L16). Selecting a mode other than Multi-shot 16 from Continuous returns the previous image mode.

#### White balance

White balance is automatically set to **Auto** and cannot be adjusted when **Blackand-white**, **Sepia** or **Cyanotype** is selected for **Color options**.

Applied white balance setting is restored when **Standard color** or **Vivid color** is selected.

# **Playback Options: The Playback Menu**

The playback menu contains the following options.

| E <mark>2</mark> | D-lighting                                                                                  | <b>¥</b> 43 |
|------------------|---------------------------------------------------------------------------------------------|-------------|
|                  | Enhance brightness and contrast in dark portions of the pictures.                           |             |
| ₽                | Print set                                                                                   | 60          |
|                  | Select pictures to print and the number of copies for each.                                 |             |
|                  | Slide show                                                                                  | 8 72        |
|                  | View pictures stored in the internal memory or on a memory card in an automatic slide show. |             |
| Ť                | Delete                                                                                      | 73          |
|                  | Delete all or selected pictures.                                                            |             |
|                  | Small pic.                                                                                  | <b>¥</b> 45 |
|                  | Create a small copy of the current picture.                                                 |             |

# **Displaying the Playback Menu**

Press **>** to enter playback mode.

Display the playback menu by pressing **MENU**.

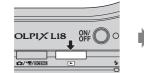

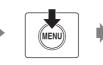

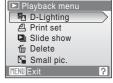

- Use the multi selector to choose and apply settings (🔀 9).
- To exit the playback menu, press MENU.

# **Selecting Multiple Pictures**

To select multiple pictures, the screen shown at right is displayed in the menus below.

- Playback menu: Print set (🔀 60) and deletion (🛃 73)
- Set up menu: Welcome screen (276), protect
   (278) 89) and copy (278) 89)

Follow the procedure described below to select multiple pictures.

1 Press the multi selector ◀ or ► to choose the desired picture.

Only one picture can be selected for **Welcome screen**. Proceed to step 3.

Press  $\boldsymbol{\mathsf{T}}\left(\boldsymbol{\mathsf{Q}}\right)$  to switch to full-frame playback.

Press  $oldsymbol{W}$  ( $oldsymbol{E}$ ) to switch back to thumbnail display.

# 2 Press ▲ or ▼ to select **ON** or **OFF** (or the number of copies).

When **ON** is selected, a check mark (**SP**) is displayed in the top left corner of the current picture. Repeat steps 1 and 2 to select additional pictures.

# **3** Press **(W**).

The setting is enabled.

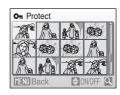

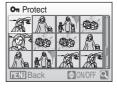

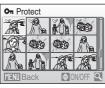

Done

0

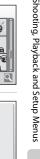

# Slide Show

Play back pictures, stored in the internal memory or on a memory card, one by one in an automated "slide show."

# 1 Use the multi selector to choose **Start** and press **(W)**.

To repeat the slide show automatically, enable **Loop** and press **®** before choosing **Start**. The check mark (✔) will be added to the loop option when enabled.

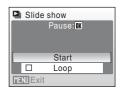

### **2** The slide show begins.

While the slide show is in progress, the following operations can be performed:

- Use the multi selector to switch pictures. Hold ◀ or ► down to fast rewind or forward.
- Press 🛞 to pause the slide show.

# 3 Choose End or Restart.

When the slide show ends or is paused, choose **End** and press **(B)** to return to the playback menu, or choose **Restart** to play the slide show again.

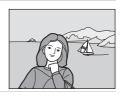

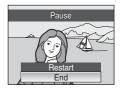

### Notes on Slide Show

- Only the first frame of movies (🔀 48) included in slide shows is displayed.
- Even if **Loop** is selected, the monitor can continuously display the Slide Show for up to 30 minutes (**X** 84).

# 🗑 Delete

Delete selected pictures or all pictures.

#### Erase selected images

Delete selected pictures (🔀 71).

#### Erase all images

Delete all pictures.

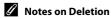

- Once deleted, pictures cannot be recovered. Transfer important images to a computer before deletion.
- Pictures marked with the 🕮 icon are protected and cannot be deleted.

# **Basic Camera Setup: The Setup Menu**

| The set    | up menu contains the following options.                                        |      |
|------------|--------------------------------------------------------------------------------|------|
| MENU       | Menus                                                                          | 76   |
|            | Choose how menus are displayed.                                                |      |
| ii         | Welcome screen                                                                 | 76   |
|            | Select screen displayed when camera is turned on.                              |      |
| Θ          | Date                                                                           | 877  |
|            | Set camera clock and choose home and destination time zones.                   |      |
|            | Monitor settings                                                               | 80   |
|            | Adjust monitor brightness and choose display style.                            |      |
| DATE       | Date imprint                                                                   | 81   |
|            | Imprint date or date counter on pictures.                                      |      |
| s#¦a∈      | Anti-shake AE                                                                  | 82   |
|            | Increase the shutter speed and adjust the anti-shake AE settings for shooting. |      |
| ED         | AF assist                                                                      | 83   |
|            | Enable or disable AF-assist illumination.                                      |      |
| <b>(</b> ) | Sound settings                                                                 | 83   |
|            | Adjust sound settings.                                                         |      |
| Ð          | Auto off                                                                       | 84   |
|            | Set time before camera enters standby mode.                                    |      |
|            | Format memory/Format card                                                      | 85   |
|            | Format internal memory or memory card.                                         |      |
|            | Language                                                                       | 86   |
|            | Choose the language used for camera monitor display.                           |      |
| <b>⊷</b>   | Video mode                                                                     | 86   |
|            | Adjust settings necessary for connection to television.                        |      |
| C          | Reset all                                                                      | 87   |
|            | Restore camera settings to default values.                                     |      |
| 8          | Battery type                                                                   | 89 🐱 |
|            | Choose type of batteries inserted in camera.                                   |      |
| On         | Protect                                                                        | 89   |
|            | Protect selected pictures from accidental deletion.                            |      |
| H          | Сору                                                                           | 89   |
|            | Copy files between memory card and internal memory.                            |      |
| Ver.       | Firmware version                                                               | 80   |
|            | Display camera firmware version.                                               |      |

# **Displaying the Setup Menu**

### 岱 (easy auto) mode

Press **MENU** to display the setup menu.

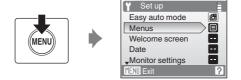

### Auto Mode, Scene Mode, and Movie Mode

Press **MENU** to display the shooting menu and use the multi selector to choose **Set up**. Press **®** to display the setup menu.

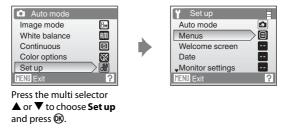

- To choose menus and apply selection, use the multi selector (😈 9).
- To exit the setup menu, press MENU.

### 🕅 Menus

Choose the initial menus displayed.

#### Text (default setting)

Text labels for menus are displayed in list format.

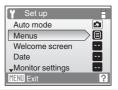

#### lcons

All menu items can be displayed in a single page.

#### Menu names

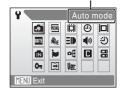

# 🛱 Welcome Screen

You can select the welcome screen to be displayed when the camera is turned on.

#### None (default setting)

A welcome screen is not displayed when the camera is turned on.

#### COOLPIX

Displays a welcome screen when the camera is turned on.

#### Select an image

Select a picture in the internal memory or on the memory card for the welcome screen. Choose a picture in the picture selection screen (12) 71) and press (20). As the selected image is stored in the camera, the image will appear in the welcome screen even if the original picture is deleted.

Pictures which are set as **16:9** on **image mode** setting (**W** 63) and images smaller than 320×240 edited by the crop or small picture function are not selectable.

# 🕘 Date

Set the camera clock and choose home and travel destination time zones.

#### Date

Set camera clock to current date and time. See "Setting Display Language, Date and Time" (🔀 14) for more information.

#### Time zone

★ (home time zone) can be specified and daylight saving enabled or disabled from Time zone options. When ★ (destination time zone) is selected, the time difference (数 79) is automatically calculated and the date and time in the selected region are recorded. Useful when travelling.

### **Setting Travel Destination Time Zone**

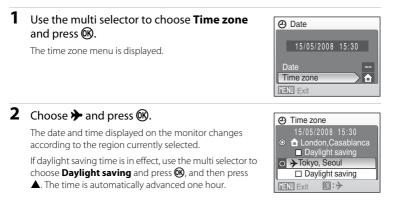

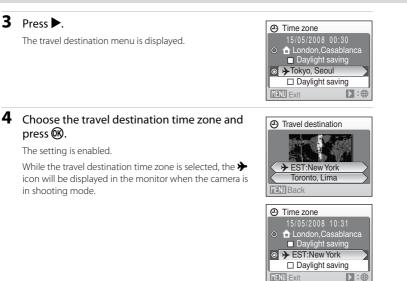

### The Clock Battery

The clock battery charges when the main batteries are installed or an AC adapter is connected, and can provide several days of backup power after about ten hours of charging.

### (Home Time Zone)

- To switch to the home time zone, choose 🕇 in step 2.
- To change the home time zone, choose 🚖 in step 2 and perform steps 3 and 4, to set the home time zone.

### Daylight Saving Time

- If date and time are set when daylight saving time is not in effect: Turn **Daylight saving** on (**v**) when daylight saving time begins, to automatically advance the camera's clock one hour.
- If date and time are set with **Daylight saving** turned on (✓) when daylight saving time is in effect: Turn Daylight saving off when daylight saving time ends, to automatically set the camera's clock back one hour.

4

# 🔇 Time Zones (👿 14)

The camera supports the time zones listed below. For time differences not listed below, set the camera clock to local time (**X** 14, 77). The table contains some locations that are not displayed on the camera's time zone map.

| UTC +/- | Location                                      | UTC +/- | Location                                   |
|---------|-----------------------------------------------|---------|--------------------------------------------|
| -11     | Midway, Samoa                                 | +1      | Madrid, Paris, Berlin                      |
| -10     | Hawaii, Tahiti                                | +2      | Athens, Helsinki, Ankara                   |
| -9      | Alaska, Anchorage                             | +3      | Moscow, Riyadh, Kuwait,<br>Manama, Nairobi |
| -8      | PST (PDT): Los Angeles,<br>Seattle, Vancouver | +4      | Abu Dhabi, Dubai                           |
| -7      | MST (MDT): Denver, Phoenix,<br>La Paz         | +5      | Islamabad, Karachi                         |
| -6      | CST (CDT): Chicago, Houston,<br>Mexico City   | +5.5    | New Delhi                                  |
| -5      | EST (EDT): New York, Toronto,<br>Lima         | +6      | Colombo, Dhaka                             |
| -4      | Caracas, Manaus                               | +7      | Bangkok, Jakarta                           |
| -3      | Buenos Aires, São Paulo                       | +8      | Beijing, Hong Kong,<br>Singapore           |
| -2      | Fernando de Noronha                           | +9      | Tokyo, Seoul                               |
| -1      | Azores                                        | +10     | Sydney, Guam                               |
| ±0      | London, Casablanca                            | +11     | New Caledonia                              |
|         |                                               | +12     | Auckland, Fiji                             |

# D Monitor Settings

Choose whether or not to display information in the monitor, and set the monitor brightness.

#### Photo info

Choose information displayed in monitor during shooting and playback mode.

#### Brightness

Choose from five settings for monitor brightness. The default setting is 3.

### Photo Info

The following display options are available.

See "The Monitor" (😈 6) for information on indicators in the monitor.

|                                | Shooting mode                                                                                                    | Playback mode                                                                       |
|--------------------------------|----------------------------------------------------------------------------------------------------|-------------------------------------------------------------------------------------|
| Show info                      |                                                                                                    |                                                                                     |
| Auto info<br>(default setting) | After the same information as in <b>Show</b> seconds, display will be the same as <b>Hi</b>                                                                                                    |                                                                                     |
| Hide info                      |                                                                                                    |                                                                                     |
| Framing grid                   | In Case (easy auto) mode, Case (auto)<br>mode, a framing grid is displayed to<br>help frame pictures; other current<br>settings or operation guide is<br>displayed for a few seconds, as in<br><b>Auto info</b> above.<br>In other shooting modes, the current<br>settings or operation guide is<br>displayed, as in <b>Auto info</b> above. | The current settings or operation guide is displayed, as in <b>Auto info</b> above. |

# Date Imprint

Date and time are imprinted on pictures. Date can be printed from printers that do not support the date imprinting (**¥** 61).

#### Off (default setting)

Date and time are not imprinted on pictures.

#### Date

Date is imprinted on the bottom right corner of pictures taken while this option is in effect.

#### Date and time

Date and time are imprinted on the bottom right corner of pictures taken while this option is in effect.

At settings other than **Off**, the icon for the current setting is displayed in the monitor (**W** 6).

# Date Imprint

- Imprinted dates form a permanent part of image data and cannot be deleted.
- Dates imprinted at an image-mode setting (W 63) of TV screen (640) may be difficult to read. Choose PC screen (1024) or larger when using date imprint.
- The date is recorded using the format selected in the setup menu's **Date** item (👿 14, 77).

### Ø Date Imprint and Print Set

When pictures are printed from DPOF-compatible printers that can print date and photo information, you can use **Print Set** (**W** 60) and print the shooting date and photo information on the pictures. In such a case, it is unnecessary to imprint date and time on pictures beforehand using **Date Imprint**.

# 🇤 Anti-shake AE

Set anti-shake AE which automatically increases the shutter speed in shooting still pictures to reduce the camera and subject blurs.

When anti-shake AE is enabled, the current setting is displayed in the monitor during shooting (when **Off** is selected, an icon for the current setting is not displayed in the monitor) (**W** 6).

#### Auto (default setting)

When camera detects the movement of the subject or camera shake, the shutter speed will be increased for reducing the blur. When the shooting mode is set to **Beach/snow** (**X** 34) and **Dusk/dawn** (**X** 35) in the scene mode, the Anti-shake AE is set to **OFF**.

#### Off

Anti-shake AE is not enabled.

# Notes on Anti-shake AE

- Anti-shake AE may not be able to completely reduce the camera and subject blurs in some situations.
- The pictures taken may become somewhat grainy.
- If the subject is extremely blurred, too dark and so forth, the Anti-shake AE won't start.

# E AF Assist

Enable or disable AF-assist illumination.

#### Auto (default setting)

AF-assist illumination will be used to assist the focus operation when the subject is poorly lit. Note that for some scene modes, AF-assist illumination turns off automatically.

#### Off

Disable this function. The camera may be unable to focus if lighting is poor.

# Sound Settings

Adjust the following sound settings.

#### Button sound

When **On** (default setting) is selected, beep will sound once when operations are completed successfully, twice when the camera acquires focus on the subject and three times when error is detected, and start-up sound will come when the camera is turned on.

#### Shutter sound

Choose shutter sound from **On** (default setting) and **Off**.

# ن Auto Off

To reduce the drain on the batteries, the monitor turns off and the camera enters standby mode (**W** 13), if no operations are performed for a certain period of time. The power-on lamp flashes in standby mode. If no operations are performed for another three minutes, the camera turns off automatically.

Use this option to set time before camera enters standby mode.

#### Auto off

Choose the time allowed to elapse before the camera enters standby mode if no operations are performed from **30 s** (default setting), **1 m**, **5 m**, and **30 m**.

#### Sleep Mode

If **On** (default setting) is selected, the camera will enter standby mode when there is no change in the brightness of the subject, even before the time selected in the auto off menu has elapsed.

The camera will enter sleep mode after 30 seconds when **Auto off** is set to **1 m** or less, or after 1 minute when **Auto off** is set to **5 m** or more.

### 🖉 Notes on Auto Off

The time allowed to elapse before the camera enters standby mode is fixed in the following cases:

- While menus are displayed: 3 minutes
- While slide show is in progress: Up to 30 minutes

# 🖪 Format Memory/ 🗂 Format Card

Use this option to format the internal memory or a memory card.

### Formatting the Internal Memory

To format the internal memory, remove the memory card from the camera.

The **Format memory** option appears in the setup menu.

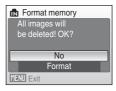

| Format card     |
|-----------------|
| All images will |
| be deleted! OK? |
|                 |
| No              |
| Format          |
| MENU Exit       |

### Formatting a Memory Card

When the memory card is inserted in the camera, the **Format card** option appears in the setup menu.

### **V** Formatting Internal Memory and Memory Cards

- Formatting the internal memory or memory cards permanently deletes all data. Be sure to transfer important pictures to a computer before formatting.
- Do not turn the camera off, open the battery-chamber/memory card slot cover during formatting.
- $\bullet$  The first time you insert the memory cards used in other devices into the COOLPIX L18/COOLPIX L16, format them.

# 🔰 Language

Choose one of 24 languages for display of camera menus and messages.

| Čeština    | Czech             | Polski    | Polish              |
|------------|-------------------|-----------|---------------------|
| Dansk      | Danish            | Português | Portuguese          |
| Deutsch    | German            | Русский   | Russian             |
| English    | (default setting) | Suomi     | Finnish             |
| Español    | Spanish           | Svenska   | Swedish             |
| Ελληνικά   | Greek             | Türkçe    | Turkish             |
| Français   | French            | عسربي     | Arabic              |
| Indonesia  | Indonesian        | 中文简体      | Simplified Chinese  |
| Italiano   | Italian           | 中文繁體      | Traditional Chinese |
| Magyar     | Hungarian         | 日本語       | Japanese            |
| Nederlands | Dutch             | 한글        | Korean              |
| Norsk      | Norwegian         | ภาษาไทย   | Thai                |

# 📲 Video mode

Adjust settings for connection to a television. Choose from NTSC and PAL.

# 🖪 Reset All

When **Reset** is selected, the camera's settings will be restored to their default values.

#### Pop-up Menu

| Option                       | Default value* |
|------------------------------|----------------|
| Flash mode (💹 26)            | Auto           |
| Self-timer (👿 28)            | Off            |
| Macro mode (🐮 29)            | Off            |
| Exposure compensation (🐻 30) | 0.0            |

\* For the default settings for the scene mode (🔀 32), see the description for each scene.

### Scene Mode

| Option            | Default value |
|-------------------|---------------|
| Scene mode (🛃 32) | Portrait      |

#### Movie Menu

| Option               | Default value |  |
|----------------------|---------------|--|
| Movie options (🔀 47) | TV movie 640★ |  |

#### **Shooting Menu**

| Option               | Default value                                |  |
|----------------------|----------------------------------------------|--|
| Image mode (🐻 63)    | L18: 🖪 Normal (3264)<br>L16: Ӣ Normal (3072) |  |
| White balance (🔀 65) | Auto                                         |  |
| Continuous (🗶 67)    | Single                                       |  |
| Color options (🔀 68) | Standard color                               |  |

#### Setup Menu

| Option                | Default value |  |
|-----------------------|---------------|--|
| Menus (🕙 76)          | Text          |  |
| Welcome screen (🔀 76) | None          |  |
| Photo info (\Bigg 80) | Auto info     |  |
| Brightness (数 80)     | 3             |  |
| Date imprint (🖥 81)   | Off           |  |
| Anti-shake AE (数 82)  | Auto          |  |
| AF assist (🔀 83)      | Auto          |  |
| Button sound (💹 83)   | On            |  |
| Shutter sound (🔀 83)  | On            |  |
| Auto off (🔡 84)       | 30 s          |  |
| Sleep mode (🐱 84)     | On            |  |

#### Others

| Option                | Default value |  |
|-----------------------|---------------|--|
| Paper size (🔀 56, 57) | Default       |  |

- Choosing Reset all also clears the current file number (18 92) from the memory. Numbering will continue from the lowest number available. To reset file numbering to "0001", delete all pictures (18 73) before selecting Reset all.
- Settings for Date (177), Language (178 86), Video mode (187 86), Battery type (178 89) and picture stored in the camera for the welcome screen (187 76) in the setup menu and Preset manual (187 66) in the White balance menu will remain unaffected even if Reset all is performed.

# **Battery type**

To ensure that the camera shows the correct battery level (18), choose the type that matches the batteries currently in use.

| Alkaline (default setting) LR6 alkaline batteries |                                                                                      |  |
|---------------------------------------------------|--------------------------------------------------------------------------------------|--|
| COOLPIX (Ni-MH)                                   | ZR6 oxyride batteries<br>Nikon EN-MH1 rechargeable nickel-metal hydride<br>batteries |  |
| Lithium                                           | FR6/L91 lithium batteries                                                            |  |

# On Protect

Protect selected pictures from accidental deletion. Note, however, that formatting the camera's internal memory or the memory card will permanently erase protected files (😿 85).

#### See "Selecting Multiple Pictures" (271) for more information on using this function.

Protected pictures are recognized by the 🕮 icon (😈 7, 40) in playback mode.

# 🕀 Copy

Copy pictures between the internal memory and a memory card.

1 Select an option from the copy screen and press 🕅.

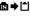

 $\mathbb{R} \Rightarrow \mathbb{C}$ : Copy pictures from internal memory to memory card.

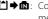

□ → • Copy pictures from memory card to internal memory.

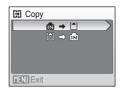

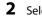

# 2 Select a copy option and press ®.

Selected images: Copy pictures selected from the picture selection screen (😿 71).

All images:

Copy all pictures.

| E Camera to card |  |
|------------------|--|
| Selected images  |  |
| All images       |  |
|                  |  |
|                  |  |
|                  |  |
| MENU Exit        |  |

### **V** Notes on Copying Pictures

- JPEG- and AVI- format files can be copied. Files recorded in any other format cannot be copied.
- Pictures taken with another make of camera or that have been modified on a computer cannot be copied.
- Edited copies have the same protection marking (🛛 89) as the original, but are not marked for printing (😈 60).

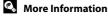

See, "Image File and Folder Names" (25 92) for more information.

# Ver Firmware Version

View the current camera firmware version.

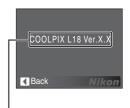

Firmware version

# **Optional Accessories**

| Rechargeable battery | Two Nikon EN-MH1 rechargeable NiMH batteries (EN-MH1-B2)                                                                                                    |  |  |
|----------------------|----------------------------------------------------------------------------------------------------|--|--|
| Battery charger      | MH-71 Battery Charger                                                                                                    |  |  |
| AC adapter           | EH-65A AC adapter (connects as shown)<br>1 2 3<br>Constrained by the set of the set of the s |  |  |
| USB cable            | USB cable UC-E6                                                                                                    |  |  |
| A/V cable            | Audio/Video cable EG-CP14                                                                                                    |  |  |

### **Approved Memory Cards**

The following memory cards have been tested and approved for use in the COOLPIX L18/COOLPIX L16.

All cards of the designated make and capacity can be used, regardless of speed.

| SanDisk   | 128 MB, 256 MB, 512 MB, 1 GB, 2 GB <sup>1</sup> , 4 GB <sup>2</sup> |
|-----------|---------------------------------------------------------------------|
| Toshiba   | 128 MB, 256 MB, 512 MB, 1 GB, 2 GB <sup>1</sup> , 4 GB <sup>2</sup> |
| Panasonic | 128 MB, 256 MB, 512 MB, 1 GB, 2 GB <sup>1</sup> , 4 GB <sup>2</sup> |

<sup>1</sup> If the memory card will be used with a card reader or similar device, check that device supports 2 GB cards.

<sup>2</sup> SDHC-compliant. If the memory card will be used with a card reader or similar device, check that device supports SDHC.

Operation is not guaranteed with other makes of card. Contact the manufacturer for details on the above cards.

# **Image File and Folder Names**

Pictures and movies are assigned file names as follows.

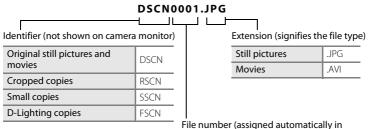

File number (assigned automatically in ascending order, starting with "0001")

- Files are stored in folders automatically named with a three-digit folder number followed by NIKON (e.g. "100NIKON"). If a picture is taken when the current folder contains 200 pictures, a new folder will be created by adding one to the current folder number. (e.g. "100NIKON"  $\rightarrow$  "101NIKON"). If a picture is taken when the current file is numbered 9999, a new folder will also be created and the new file number is returned to 0001.
- Files are stored in folders named with a folder number followed by a fivecharacter identifier: "P\_" plus a three-digit sequence number for pictures taken using panorama assist (38) (e.g. "101P\_001") and file numbers will be assigned automatically starting with "0001".
- If files are copied between the internal memory and the memory card (😻 89), the files are named as follows.
  - Selected images: The image data is copied in the current folder (or the folder to be used in the next time shooting). The newly copied pictures are numbered consecutively from the largest number available in the internal memory or memory card.
  - All images: All the pictures in the folder are copied with the same file numbers. New folder numbers are assigned in ascending order starting from the largest folder number available. The file names are not changed.
- If a picture is taken when the current folder is numbered 999 and contains 200
  pictures or a picture numbered 9999, no further pictures can be taken until the
  memory card is replaced with a new one or the medium is formatted (1885).

# **Caring for the Camera**

To ensure continued enjoyment of this Nikon product, observe the following precautions when using or storing the device.

# Keep Dry

The device will be damaged if immersed in water or subjected to high humidity.

# Do Not Drop

The product may malfunction if subjected to strong shock or vibration.

### Handle the Lens and all Moving Parts with Care

Do not apply force to the lens, lens cover, monitor, memory card slot or battery chamber. These parts are easily damaged. Applying force to the lens cover could result in camera malfunction or damage to the lens. Should the monitor break, care should be taken to avoid injury caused by broken glass and to prevent the liquid crystal from the display touching the skin or entering the eyes or mouth

### Do Not Point the Lens at Strong Light Sources for Extended Periods

Avoid pointing the lens at the sun or other strong light sources for extended periods when using or storing the camera. Intense light may cause deterioration of the CCD image sensor, producing a white blur effect in photographs.

### Keep Away from Strong Magnetic Fields

Do not use or store this device in the vicinity of equipment that generates strong electromagnetic radiation or magnetic fields. Strong static charges or the magnetic fields produced by equipment such as radio transmitters could interfere with the monitor, damage data stored on the memory card, or affect the product's internal circuitry.

### Avoid Sudden Changes in Temperature

Sudden changes in temperature, such as when entering or leaving a heated building on a cold day, can cause condensation to form inside the device. To prevent condensation, place the device in a carrying case or a plastic bag before exposing it to sudden changes in temperature.

### Turn the Product Off Before Removing or Disconnecting the Power Source

Do not unplug the product or remove the batteries while the product is on, or while images are being recorded or deleted. Forcibly cutting power in these circumstances could result in loss of data or in damage to product memory or internal circuitry. To prevent an accidental interruption of power, avoid carrying the product from one place to another while an AC adapter is connected.

### **V** The Self-timer Lamp/AF-assist Illuminator LED

The light-emitting diode (LED; 🐱 4, 28, 83) used in the self-timer lamp/AF-assist illuminator conforms to the following IEC standard:

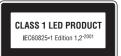

# **Batteries**

- Check the battery level when taking the camera out, and replace the batteries if necessary (🐮 18). If possible, carry spare batteries when taking pictures on important occasions.
- Battery capacity tends to decrease on cold days. Be sure that the batteries are fresh before heading
  outside to take pictures in cold weather. Keep spare batteries in a warm place and exchange as
  necessary. Once warmed, a cold battery may recover some of its charge.
- Dirt on the battery terminals can prevent the camera from functioning.
- Used batteries are a valuable resource. Please recycle used batteries in accordance with local regulations.

# Cleaning

| Lens    | Avoid touching glass parts with your fingers. Remove dust or lint with a blower<br>(typically a small device with a rubber bulb attached to one end that is<br>pumped to produce a stream of air out the other end). To remove fingerprints<br>or other stains that cannot be removed with a blower, wipe the lens with a soft<br>cloth, using a spiral motion that starts at the center of the lens and working<br>toward the edges. If this fails, clean the lens using a cloth lightly dampened<br>with commercial lens cleaner. |
|---------|----------------------------------------------------------------------------------------------------|
| Monitor | Remove dust or lint with a blower. To remove fingerprints and other stains, clean the monitor with a soft, dry cloth, being careful not to apply pressure.                                                                                                    |
| Body    | Use a blower to remove dust, dirt or sand, then wipe gently with a soft, dry cloth. After using the camera at the beach or seaside, wipe off any sand or salt with a dry cloth lightly dampened with fresh water, then dry thoroughly. Note that foreign matter inside the camera could cause damage not covered by the warranty.                                                                                                    |

Do not use alcohol, thinner, or other volatile chemicals.

### Storage

Turn the camera off when not in use. Check that the power-on lamp is off before putting the camera away. Remove the batteries if the camera will not be used for an extended period. Do not store the camera with naptha or camphor moth balls, or in any of the following locations:

- Next to equipment that produces strong electromagnetic fields, such as televisions or radios
- Exposed to temperatures below −10 °C (14 °F) or above 50 °C (122 °F)
- Poorly ventilated or subject to humidities of over 60 %

To prevent mold or mildew, take the camera out of storage at least once a month. Turn the camera on and release the shutter a few times before putting the camera away again.

### 🖉 Notes on the Monitor

- The monitor may contain a few pixels that are always lit or that do not light. This is a characteristic
  common to all TFT LCD displays, and does not indicate a malfunction. Images recorded using the
  product will not be affected.
- When framing bright subjects, vertical comet-like streaks that whiten toward either end may
  appear in the display. This phenomenon, known as "smear," does not appear in the final
  photograph and does not indicate a malfunction. Some smear may appear in movies.
- Images in the monitor may be difficult to see under bright lighting.
- The monitor is lit by an LED backlight. Should the monitor begin to dim or flicker, contact your Nikon-authorized service representative.

# **Error Messages**

The following table lists the error messages and other warnings displayed in the monitor, as well as the solutions for dealing with them.

| Display                                             | Problem                                                                   | Solution                                                                                                    | <b>N</b>                  |
|-----------------------------------------------------|---------------------------------------------------------------------------|----------------------------------------------------------------------------------------------------|---------------------------|
| 🕘 (blinks)                                          | Clock not set.                                                            | Set clock.                                                                                                    | 77                        |
| Ø                                                   | Battery running low.                                                      | Prepare to replace batteries.                                                                                 | 12, 89                    |
| Battery exhausted.                                  | Battery exhausted.                                                        | Replace batteries.                                                                                            |                           |
| <b>₽</b> (● blinks red)                             | Camera cannot focus.                                                      | <ul><li>Refocus.</li><li>Use focus lock.</li></ul>                                                            | 22, 23                    |
| Please wait for the camera to finish recording.     | Camera cannot perform<br>other operations until<br>recording is complete. | Wait until message clears<br>from display automatically<br>when recording is<br>complete.                     | 22                        |
| Memory card is write protected.                     | Write-protect switch is in<br>"lock" position.                            | Slide write-protect switch to "write" position.                                                               | 17                        |
| This card cannot be used.                           | Error accessing memory card.                                              | <ul> <li>Use approved card.</li> <li>Check that connectors are clean.</li> </ul>                              | 91<br>16                  |
| This card cannot be read.                           |                                                                           | Confirm that memory card is correctly inserted.                                                               | 16                        |
| Card is not formatted.<br>Format card?<br>No<br>Yes | Memory card has not been<br>formatted for use in<br>camera.               | Choose <b>Yes</b> and press <b>®</b><br>to format card, or turn<br>camera off and replace<br>card.            | 17                        |
| Out of memory.                                      | Memory card is full.                                                      | <ul> <li>Choose smaller image<br/>size.</li> <li>Delete pictures.</li> <li>Insert new memory card.</li> </ul> | 63<br>24, 48,<br>73<br>16 |
|                                                     |                                                                           | <ul> <li>Remove memory card<br/>and use internal<br/>memory.</li> </ul>                                       | 17                        |

| Display                                              | Problem                                            | Solution                                                                                                    | <b>X</b>      |
|------------------------------------------------------|----------------------------------------------------|----------------------------------------------------------------------------------------------------|---------------|
| Image cannot be                                      | Error occurred while recording picture.            | Format internal memory or memory card.                                                                                                    | 85            |
| saved.                                               | Camera has run out of file<br>numbers.             | <ul><li>Insert new memory card.</li><li>Format internal memory<br/>or memory card.</li></ul>                                                                       | 16<br>85      |
|                                                      | Picture cannot be used for welcome screen.         | Choose picture 640 × 480<br>pixels or larger, or picture<br>taken at an image mode<br>setting other than <b>16:9</b> .                                             | 44, 45,<br>63 |
|                                                      | Cannot copy picture.                               | Delete pictures from destination.                                                                                                    | 73            |
| f<br>Image cannot be<br>modified.                    | Cannot edit selected picture.                      | Select picture that supports<br>crop, D-Lighting or small<br>picture.                                                                                              | 42            |
| Cannot record movie.                                 | Time out error while recording movie.              | Choose memory card with faster write speed.                                                                                                    | 91            |
| Memory contains no images.                           | No pictures in the internal memory or memory card. | Remove memory card to<br>play back pictures from<br>internal memory.                                                                                               | 17            |
| <ul> <li>File contains no<br/>image data.</li> </ul> | File not created with COOLPIX L18/L16.             | View file on computer or other device.                                                                                                    | -             |
| <b>O</b><br>This image cannot be<br>deleted          | Picture is protected.                              | Disable protection.                                                                                                    | 89            |
| Lens error <b>Q</b>                                  | Lens error.                                        | Turn camera off and then<br>on again. If error persists,<br>contact retailer or Nikon-<br>authorized service<br>representative.                                    | 18            |
| Communications<br>error                              | USB cable disconnected during printing.            | Turn camera off, reconnect<br>USB cable.                                                                                                    | 55            |
| System error                                         | Error has occurred in camera's internal circuitry. | Turn camera off, remove<br>and reinsert batteries, and<br>turn camera on. If error<br>persists, contact retailer or<br>Nikon-authorized service<br>representative. | 12, 18        |

| Display                                             | Problem                                           | Solution                                                                                                    | 8 |
|-----------------------------------------------------|---------------------------------------------------|----------------------------------------------------------------------------------------------------|---|
| Printer error:<br>check printer<br>status.          | Running out of ink or<br>printer error.           | Check printer. After<br>checking the ink or solving<br>the problem, select<br><b>Resume</b> and press <b>(W</b> to<br>resume printing.* | - |
| <b>W</b><br>Printer error: check<br>paper           | Specified size of paper is not loaded in printer. | Load the specified paper,<br>select <b>Resume</b> and press<br><b>®</b> to resume printing.*                                            | - |
| <b>W</b> <i>I</i><br>Printer error: paper<br>jam    | Paper has jammed in the printer.                  | Eject the jammed paper,<br>select <b>Resume</b> and press<br><b>®</b> to resume printing.*                                              | - |
| <b>W</b><br>Printer error: out of<br>paper          | No paper is loaded in printer.                    | Load the specified paper,<br>select <b>Resume</b> and press<br><b>()</b> to resume printing.*                                           | - |
| IP Printer error: check ink                         | Ink error.                                        | Check ink, select <b>Resume</b><br>and press <b>®</b> to resume<br>printing.*                                                           | - |
| <b>W</b><br>Printer error: out of<br>ink            | Ink cartridge is empty.                           | Replace ink, select <b>Resume</b><br>and press <b>()</b> to resume<br>printing.*                                                        | - |
| <b>W</b> <i>I</i><br>Printer error: file<br>corrupt | An error caused by the image file has occurred.   | Select <b>Cancel</b> and press <b>(b)</b><br>to cancel printing.                                                                        | _ |

\* See the documentation provided with your printer for further guidance and information.

## Troubleshooting

If the camera fails to function as expected, check the list of common problems below before consulting your retailer or Nikon-authorized service representative. Refer to the page numbers in the right-most column for more information.

| Problem                                                                       | Cause/Solution                                                                                                    | 8                              |
|-------------------------------------------------------------------------------|----------------------------------------------------------------------------------------------------|--------------------------------|
| Monitor is blank                                                              | <ul> <li>Camera is off.</li> <li>Battery is exhausted.</li> <li>Standby mode for saving power: press the<br/>shutter-release button halfway.</li> <li>When flash lamp blinks red, wait until flash<br/>has charged.</li> <li>Camera and computer are connected via USB</li> </ul>                                                                                                    | 18<br>18<br>11, 13<br>27<br>50 |
|                                                                               | <ul><li>cable.</li><li>Camera and TV are connected via A/V cable.</li></ul>                                                                                                    | 49                             |
| Monitor is hard to read                                                       | <ul> <li>Adjust monitor brightness.</li> <li>Monitor is dirty. Clean monitor.</li> <li>Monitor has dimmed to save power. Monitor brightens when controls are used.</li> </ul>                                                                                                    | 80<br>95<br>13                 |
| Camera turns off without warning                                              | <ul> <li>Batteries are low.</li> <li>Camera has turned off automatically to save power.</li> <li>Batteries are cold.</li> </ul>                                                                                                    | 18<br>94                       |
| Date and time of recording are not correct                                    | <ul> <li>Pictures recorded before clock was set, and<br/>"Date not set" indicator blinks during shooting,<br/>will have time stamp of "00/00/0000 00:00";<br/>movies will be dated "01/01/2008 00:00."<br/>Set the correct date and time from <b>Date</b> in the<br/>setup menu.</li> <li>Check camera clock regularly against more<br/>accurate timepieces and reset as required.</li> </ul> | 14                             |
| No indicators displayed in monitor                                            | Hide info is selected for Photo info.<br>Select Show info.                                                                                                    | 80                             |
| Date imprint not available                                                    | Camera clock has not been set.                                                                                                    | 14, 77                         |
| Date not appearing on pictures<br>even when <b>Date imprint</b> is<br>enabled | Date does not appear on movies or on pictures taken using 🛱.                                                                                                    | 37, 46                         |
| Camera settings reset                                                         | Backup battery is exhausted; all settings were restored to their default values.                                                                                                    | 78                             |

### Display, Settings and Power Supply

#### **Electronically Controlled Cameras**

In extremely rare instances, unusual characters may appear in the monitor and the camera may stop functioning. In most cases, this phenomenon is caused by a strong external static charge. Turn the camera off, remove and replace the battery, then turn the camera on again. In the event of continued malfunction, contact your retailer or Nikon-authorized service representative. Note that disconnecting the power source as described above may result in the loss of any data not recorded to internal memory or the memory card at the time the problem occurred. Data already recorded will not be affected.

#### Shooting

| Problem                                                      | Cause/Solution                                                                                                    | <del>К</del>            |
|--------------------------------------------------------------|----------------------------------------------------------------------------------------------------|-------------------------|
| No picture taken when shutter-<br>release button is pressed. | <ul> <li>When camera is in playback mode, press the shooting mode button.</li> <li>When menus are displayed, press MENU.</li> <li>Battery is exhausted.</li> <li>When disch large blight flack is charging.</li> </ul> | 24<br>10<br>18          |
|                                                              | When flash lamp blinks, flash is charging.                                                                                                    | 27                      |
| Camera cannot focus.                                         | <ul> <li>The intended subject is one with which<br/>autofocus does not perform well.</li> <li>Set AF assist in the setup menu to Auto.</li> <li>Focus error. Turn camera off and then on<br/>again.</li> </ul>         | 23<br>83<br>18          |
| Pictures are blurred.                                        | <ul> <li>Use flash.</li> <li>Use anti-shake AE.</li> <li>Use BS.</li> <li>Use tripod and self-timer.</li> </ul>                                                                                                    | 26<br>82<br>67<br>5, 28 |
| Bright specks appear in pictures taken with flash.           | Flash is reflecting off particles in air. Turn flash off.                                                                                                    | 27                      |
| Flash does not fire.                                         | <ul> <li>Flash is off.</li> <li>Some scene modes that cannot turn on flash are selected.</li> <li>Continuous, BSS or Multi-shot 16 is selected for Continuous.</li> </ul>                                              | 26<br>32<br>67          |
| Optical zoom cannot be used.                                 | Optical zoom cannot be used while recording                                                                                                    | 46                      |
|                                                              | movies.                                                                                                    |                         |

| Problem                                                     | Cause/Solution                                                                                                    | <b>S</b>                       |
|-------------------------------------------------------------|----------------------------------------------------------------------------------------------------|--------------------------------|
| Digital zoom cannot be used.                                | <ul> <li>Digital zoom cannot be used:</li> <li>When <b>Z</b> Portrait or</li></ul>                                                                                                    | 33, 34<br>67                   |
| • • • • •                                                   | Before movie is started.                                                                                                    | 46                             |
| Image mode not available.                                   | Image mode cannot be adjusted when Multi-<br>shot 16 is selected for Continuous.                                                                                                    | 67                             |
| No sound when shutter is                                    | • Off is selected for Sound settings > Shutter                                                                                                    | 83                             |
| released.                                                   | <ul> <li>sound in setup menu.</li> <li>Continuous, BSS or Multi-shot 16 is<br/>selected for Continuous in shooting menu.</li> </ul>                                                                                                    | 67                             |
|                                                             | <ul> <li>         ◆ (Sports scene mode) or <u>m</u> (Museum scene mode) is selected.     </li> </ul>                                                                                                    | 33, 36                         |
|                                                             | Movie mode is selected.                                                                                                    | 46                             |
| AF-assist illuminator does not<br>light.                    | <ul> <li>Off is selected for AF assist option in camera setup menu.</li> <li>AF-assist illuminator turns off automatically in some modes.</li> </ul>                                                                                      | 83<br>33-37                    |
| Pictures appear smeared.                                    | Lens is dirty. Clean lens.                                                                                                    | 95                             |
| Colors are unnatural.                                       | White balance does not match light source.                                                                                                    | 65                             |
| Randomly spaced bright pixels<br>("noise") appear in image. | Shutter speed too slow or ISO sensitivity too high.<br>Noise can be reduced by:<br>• Using flash<br>• Choosing scene mode with noise reduction                                                                                            | 26<br>34, 35                   |
| Pictures are too dark<br>(underexposed).                    | <ul> <li>Flash is off.</li> <li>Flash window is blocked.</li> <li>Subject is beyond flash range.</li> <li>Adjust exposure compensation.</li> <li>Subject is backlit. Select <b>2</b> (Backlight scene mode) or use fill flash.</li> </ul> | 26<br>20<br>26<br>30<br>26, 37 |
| Pictures are too bright<br>(overexposed).                   | Adjust exposure compensation.                                                                                                    | 30                             |

| Problem                                                                        | Cause/Solution                                                                                                    | 5      |
|--------------------------------------------------------------------------------|----------------------------------------------------------------------------------------------------|--------|
| Unexpected results when flash set to <b>\$@</b> (auto with red-eye reduction). | If \$@ (auto with red-eye reduction) or fill flash<br>with slow sync and red-eye reduction in<br>(Night portrait scene mode) is used, in-Camera<br>Red Eye Fix may, in very rare cases, be applied to<br>areas not affected by red-eye.<br>Use flash modes other than \$@ (auto with red-<br>eye reduction) and take pictures in the shooting<br>mode other than <b>Wight Portrait</b> | 26, 34 |

### Playback

| Problem                                                    | Cause/Solution                                                                                                    | 5                         |
|------------------------------------------------------------|----------------------------------------------------------------------------------------------------|---------------------------|
| File cannot be played back.                                | File was overwritten or renamed by computer or other make of camera.                                                                                                    | -                         |
| Cannot zoom in on picture.                                 | Playback zoom cannot be used with movies, small pictures, or pictures that have been cropped to below $320 \times 240$ .                                                                                                    | -                         |
| Cannot use D-Lighting, crop, or small picture options.     | <ul> <li>These options cannot be used with movies, and pictures taken when 16:9 is applied in the image-mode setting.</li> <li>Select picture that supports D-Lighting, crop, or small picture.</li> <li>Other cameras may be unable to play back pictures recorded with this camera.</li> </ul>                                                                                                    | 48, 63<br>42<br>–         |
| Pictures not displayed on television.                      | <ul> <li>Choose correct video mode.</li> <li>Memory card contains no pictures. Replace<br/>memory card. Remove memory card to play<br/>back pictures from internal memory.</li> </ul>                                                                                                    | 86<br>16                  |
| Nikon Transfer does not start<br>when camera is connected. | <ul> <li>Camera is off.</li> <li>Battery is exhausted.</li> <li>USB cable is not correctly connected.</li> <li>Camera is not recognized by the computer.</li> <li>If your computer is running Windows 2000<br/>Professional, your camera cannot be<br/>connected.</li> <li>Computer is not set to launch Nikon Transfer<br/>automatically.</li> <li>For more information on Nikon Transfer, refer to<br/>help information contained in Nikon Transfer.</li> </ul> | 18<br>18<br>50<br>-<br>53 |

| Problem                                   | Cause/Solution                                                                                                    | 5      |
|-------------------------------------------|----------------------------------------------------------------------------------------------------|--------|
| Pictures to be printed are not displayed. | Memory card contains no pictures. Replace<br>memory card. Remove memory card to print<br>pictures from internal memory.                                                                                               | 16     |
| Cannot select paper size with camera.     | Paper size cannot be selected from the camera if<br>the printer does not support the page sizes used<br>by the camera, or the printer automatically<br>selects the page size. Use the printer to select<br>page size. | 56, 57 |

# **Specifications**

## Nikon COOLPIX L18/COOLPIX L16 Digital Camera

| Туре                              | Compact digital camera                                                                                                    |
|-----------------------------------|----------------------------------------------------------------------------------------------------|
| Effective pixels                  | COOLPIX L18: 8.0 million<br>COOLPIX L16: 7.1 million                                                                                                    |
| CCD                               | <sup>1</sup> /2.5-in. CCD                                                                                                    |
| Total pixels                      | COOLPIX L18: 8.29 million<br>COOLPIX L16: 7.41 million                                                                                                    |
| Lens                              | 3× Zoom-Nikkor lens                                                                                                    |
| Focal length                      | 5.7-17.1mm (equivalent with 35mm [135] format picture angle: 35-105mm)                                                                                                    |
| f/-number                         | f/2.8–4.7                                                                                                    |
| Construction                      | 5 elements in 5 groups                                                                                                    |
| Digital zoom                      | Up to 4x (equivalent with 35mm [135] format picture angle: approx. 420mm)                                                                                                  |
| Autofocus (AF)                    | Contrast-detect AF                                                                                                    |
| Focus range (from<br>lens)        | <ul> <li>Approx. 50 cm (1 ft. 7.7 in.) to ∞</li> <li>Macro mode: Approx. 15 cm (5.9 in.) to ∞ (when the zoom indicator is positioned over △)</li> </ul>                    |
| Focus-area selection              | Center, Face-priority                                                                                                    |
| AF-assist illumination            | Class 1 LED product (IEC 60825-1 Edition 1.2 $^{-2001}$ ); max. output: 1000 $\mu\text{W}$                                                                                 |
| Monitor                           | COOLPIX L18: 3.0in., Approx.230k-dot, TFT LCD with 5-level<br>brightness adjustment<br>COOLPIX L16: 2.8in., Approx.230k-dot, TFT LCD with 5-level<br>brightness adjustment |
| Frame coverage (shooting mode)    | Approx. 97% horizontal and 97% vertical<br>(Compared to actual picture)                                                                                                    |
| Frame coverage<br>(playback mode) | Approx. 100% horizontal and 100% vertical<br>(Compared to actual picture)                                                                                                  |
| Storage                           |                                                                                                    |
| Media                             | Internal memory (Approx.21 MB)<br>Secure Digital (SD) memory cards                                                                                                    |
| File system                       | DCF, Exif 2.2, and DPOF compliant                                                                                                    |
| File formats                      | Compressed: JPEG-Baseline compliant<br>Movies: AVI                                                                                                    |

**Technical Notes** 

| In | nage size (pixels)                             | COOLPIX L18:<br>• 3264 × 2448 [High (3264★) / Normal (3264)]<br>• 2592 × 1944 [Normal (2592)]<br>• 2048 × 1536 [Normal (2048)]<br>• 1024 × 768 [PC Screen (1024)]<br>• 640 × 480 [TV Screen (640)]<br>• 1920 × 1080 [16:9 (1920)]<br>COOLPIX L16:<br>• 3072 × 2304 [High (3072★) / Normal (3072)]<br>• 2592 × 1944 [Normal (2592)]<br>• 2048 × 1536 [Normal (2048)]<br>• 1024 × 768 [PC Screen (1024)]<br>• 640 × 480 [TV Screen (640)]<br>• 1920 × 1080 [16:9 (1920)] |
|----|------------------------------------------------|----------------------------------------------------------------------------------------------------|
| (S | O sensitivity<br>tandard output<br>ensitivity) | Auto (ISO 64-1600)                                                                                                    |
| E> | posure                                         |                                                                                                    |
|    | Metering                                       | 256-segment matrix, center-weighted (digital zoom less than 2x), spot (digital zoom 2x or more)                                                                                                    |
|    | Exposure control                               | Programmed auto-exposure with anti-shake AE and exposure compensation (–2.0 to +2.0 EV in steps of $^{1}$ /3 EV)                                                                                                    |
|    | Range<br>(ISO 100)                             | [W]: -1 to +16.2 EV<br>[T]: 0.5 to 17.6 EV                                                                                                    |
| Sł | nutter                                         | Mechanical and charge-coupled electronic shutter                                                                                                    |
|    | Speed                                          | <sup>1</sup> /1500-1 s                                                                                                    |
| A  | perture                                        | Electronically-controlled ND filter (-2 AV) selection                                                                                                    |
|    | Range                                          | 2 steps (f/2.8 and f/5.6 [W])                                                                                                    |
| Se | elf-timer                                      | 10 seconds                                                                                                    |
| Bu | uilt-in flash                                  |                                                                                                    |
|    | Range                                          | [W]: 0.5 to 7.7 m (19.7 in. to 25 ft. 3.1 in.)<br>[T]: 0.5 to 4.5 m (19.7 in. to 14 ft. 9.1 in.)                                                                                                    |
|    | Flash control                                  | TTL auto flash with monitor preflashes                                                                                                    |

#### Specifications

| Interface                            | Hi-Speed USB                                                                                                    |
|--------------------------------------|----------------------------------------------------------------------------------------------------|
| Data transfer protocol               | MTP, PTP                                                                                                    |
| Video output                         | Can be selected from NTSC and PAL                                                                                                    |
| I/O terminals                        | <ul> <li>Audio/video (A/V) out</li> <li>Digital I/O (USB)</li> </ul>                                                                                                    |
| Supported languages                  | Czech, Danish, German, English, Spanish, Greek, French,<br>Indonesian, Italian, Hungarian, Dutch, Norwegian, Polish,<br>Portuguese, Russian, Finnish, Swedish, Turkish, Arabic, Chinese<br>(Simplified and Traditional), Japanese, Korean, Thai |
| Power sources                        | <ul> <li>Two AA alkaline, lithium, or oxyride batteries</li> <li>Two EN-MH1 rechargeable NiMH batteries (available separately)</li> <li>EH-65A AC adapter (available separately)</li> </ul>                                                     |
| Battery life*                        | Approx. 180 shots with alkaline, 650 shots with lithium, or 300 shots with EN-MH1 batteries                                                                                                    |
| Dimensions (W $\times$ H $\times$ D) | Approx. 95 $\times$ 61 $\times$ 29.5 mm (3.7 $\times$ 2.4 $\times$ 1.2 in.)<br>(excluding projections)                                                                                                    |
| Weight                               | Approx. 125 g (4.4 oz) without battery and memory card                                                                                                    |
| Operating environment                |                                                                                                    |
| Temperature                          | 0 to 40 °C (+32 to 104 °F)                                                                                                    |
| Humidity                             | Less than 85% (no condensation)                                                                                                    |

- Unless otherwise stated, all figures are for a camera with a fully-charged EN-MH1 batteries operated at an ambient temperature of 25 °C (77 °F).
- \* Based on Camera and Imaging Products Association (CIPA) standards for measuring the life of camera batteries. Measured at 23 °C (73 °F); zoom adjusted with each shot, flash fired with every other shot, image mode set to [COOLPIX L18: Im Normal(3264)/COOLPIX L16: Im Normal (3072)].

Battery life may vary depending on shooting interval and length of time menus and images are displayed.

Supplied batteries are for trial use only.

## Specifications

Nikon will not be held liable for any errors this manual may contain. The appearance of this product and its specifications are subject to change without notice.

## **Supported Standards**

- **DCF**: Design Rule for Camera File System is a standard widely used in the digital camera industry to ensure compatibility among different makes of camera.
- **DPOF**: Digital Print Order Format is an industry-wide standard that allows pictures to be printed from print orders stored on the memory card.
- Exif version 2.2: This camera supports Exif (Exchangeable Image File Format for Digital Still Cameras) version 2.2, a standard that allows information stored with photographs to be used for optimal color reproduction when images are output from Exif-compliant printers.
- **PictBridge**: A standard developed cooperatively by the digital camera and printer industries, allowing photographs to be output directly to a printer without connecting the camera to a computer.

## Index

**Symbols** Anti-shake AE 19,82 **(W)** Apply selection button 5 Auto mode 8, 31 D Battery level indicator 18 Delete button 5, 25 Easy auto mode 8, 18 Exposure compensation 9, 30 Flash mode 9, 26 P Help 11 **Q** Playback zoom 41 Thumbnail playback 40 **W** and **T** zoom buttons 5, 20, 29, 48, 56 🗶 Macro mode 9, 29 MENU button 10 🐂 Movie mode 8, 46 ▶ Playback button 8 Scene mode 8, 32 Self-timer 9, 28 А AC adapter 13, 91 Accessories 91 AE-L 39 AF assist 83 Anti-shake AE 19,82 Aperture 22 Audio/Video (A/V) cable 49, 91 Auto off 84 Auto with red-eye reduction 26 Autofocus 22, 23 AVI 92 В Backlight (2) 32, 37 Backlit subjects 26, 37

Battery level indicator 18 Battery type 13, 89 Battery-chamber/memory card slot cover 5 Beach/snow (20) 32, 34 Best shot selector (BSS) 67 Black-and-white 68 Blur 100 Brightness 80 С Cable connector 4, 49, 51, 55 Cleaning Body 95 Lens 95 Monitor 95 Close-up (32, 36 Cloudy 65 Color options 68 Computer 50-53 Continuous 67, 69 Copy 89 Copy (🖵) 32, 36 Crop 44 Cyanotype 68 D Date 14-15, 77 Date imprint 81 Daylight 65 Daylight saving time 14, 77 DCF 107 Delete 24, 25, 48, 73 Digital print order format 60, 107 Digital zoom 21 D-Lighting 43 DPOF 60-61, 107 DSCN 92 Dusk/dawn (🚔) 32, 35 Е EH-65A AC adapter 13, 91 Error messages 96–98

Batteries 12, 94

Battery charger 91

EN-MH1 12, 89, 91

ZR6 (AA) 12, 89

FR6/L91 (AA) 12, 89 LR6 (AA) 12, 89 Exif version 2.2.107 Exposure compensation 9, 30 Extension 92 F Face Priority 20, 23 File names 92 Fill flash 26 Firmware version 90 Flash 4 lamp 5, 27 mode 9, 26, 69 Fluorescent 65 Focus 6, 22 area 6, 22 indicator 6, 22 Focus lock 31 Folder names 92 Format 17,85 Framing 20 ESCN 92 Full-frame playback mode 24, 25 Н Help 11 L Image mode 32, 63 Incandescent 65 Internal memory 6-7, 16, 64, 85 capacity 64 formatting 85 ISO sensitivity 6, 27 J JPFG 104 JPG 92 L

Landscape ( ) 32, 33 Language 14, 86 Lens 4, 95

#### Μ

Macro mode 9, 29 Memory card 6–7, 16, 64, 91

approved 91 capacity of 64 formatting 85 Inserting and removing 16 slot 16 Menu button 10 Menus 76 Microphone 4, 46 Monitor 5, 6-7, 18, 19, 80, 95 brightness 80 indicators in 6-7 Monitor settings 80 Movie menu 47 Movie mode 46 Movie options 47 maximum movie length 47 small size 47 TV movie 47 Movies 46, 48 deletina 48 playback 48 recordina 46 Multi selector 5, 9 Multi-shot 16 67 Museum (1) 32, 36 Ν Night landscape (🔜) 32, 35 Night portrait (1) 32, 34 Noise reduction 34, 35 Number of exposures remaining 64 0 Optical zoom 21 Ρ Panorama 37-39 Panorama assist (😫) 32, 37 Paper size 56, 57 Party/indoor (🗱) 32, 34 PictBridge 55, 107 Playback 24, 40-45

mode 8, 24, 25

thumbnail 40 zoom 41 Playback menu 70–73 Portrait (2) 32, 33 Power switch 4, 12 Power-on lamp 4, 12 Print set 60 Print size 64 Printer 54 Protect 89

### <u>R</u>

Red-eye reduction 27 Reset all 87 RSCN 92

## <u>S</u>

Secure Digital (SD) memory card 1 Self-timer 9, 28, 69 Self-timer lamp 4, 28 Sepia 68 Setup menu 74-90 Shooting menu 62-69 Shooting mode 8 Shooting mode button 5,8 Shooting-mode selection menu 8 Shutter speed 22 Shutter-release button 4 Single 67 Slide show 72 Slow sync 26 Small picture 45 Smear 95 Sound settings 83 Speaker 4 Sports (👻) 32, 33 SSCN 92 Standard color 68 Strap, Camera 11 Sunset (🚔) 32, 35 Support information 2

### Τ

Television 49 connecting to 49 Thumbnail playback 40 Time zone 14–15, 77, 79 Transfer 51 Tripod socket 5 <u>U</u> USB cable 51, 55, 91 V

#### V

Video mode 86 Vivid color 68 Volume 48

### W

Welcome screen 76 White balance 65, 69 preset manual 66

## <u>Z</u>

Zoom 20 buttons 5, 20, 29, 48, 56 indicator 6 playback 41

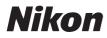

No reproduction in any form of this manual, in whole or in part (except for brief quotation in critical articles or reviews), may be made without written authorization from NIKON CORPORATION.

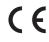

Printed in China CT8B02(11) 6MMA3011-02

NIKON CORPORATION Fuji Bldg., 2-3 Marunouchi 3-chome, Chiyoda-ku, Tokyo 100-8331, Japan